# Q5693A<br>Caixa de correio com 8 compartimentos Guia do administrador

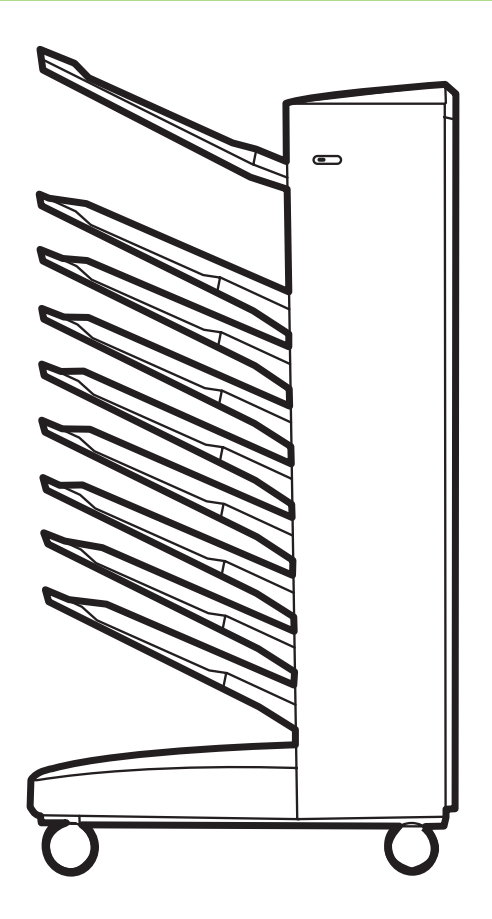

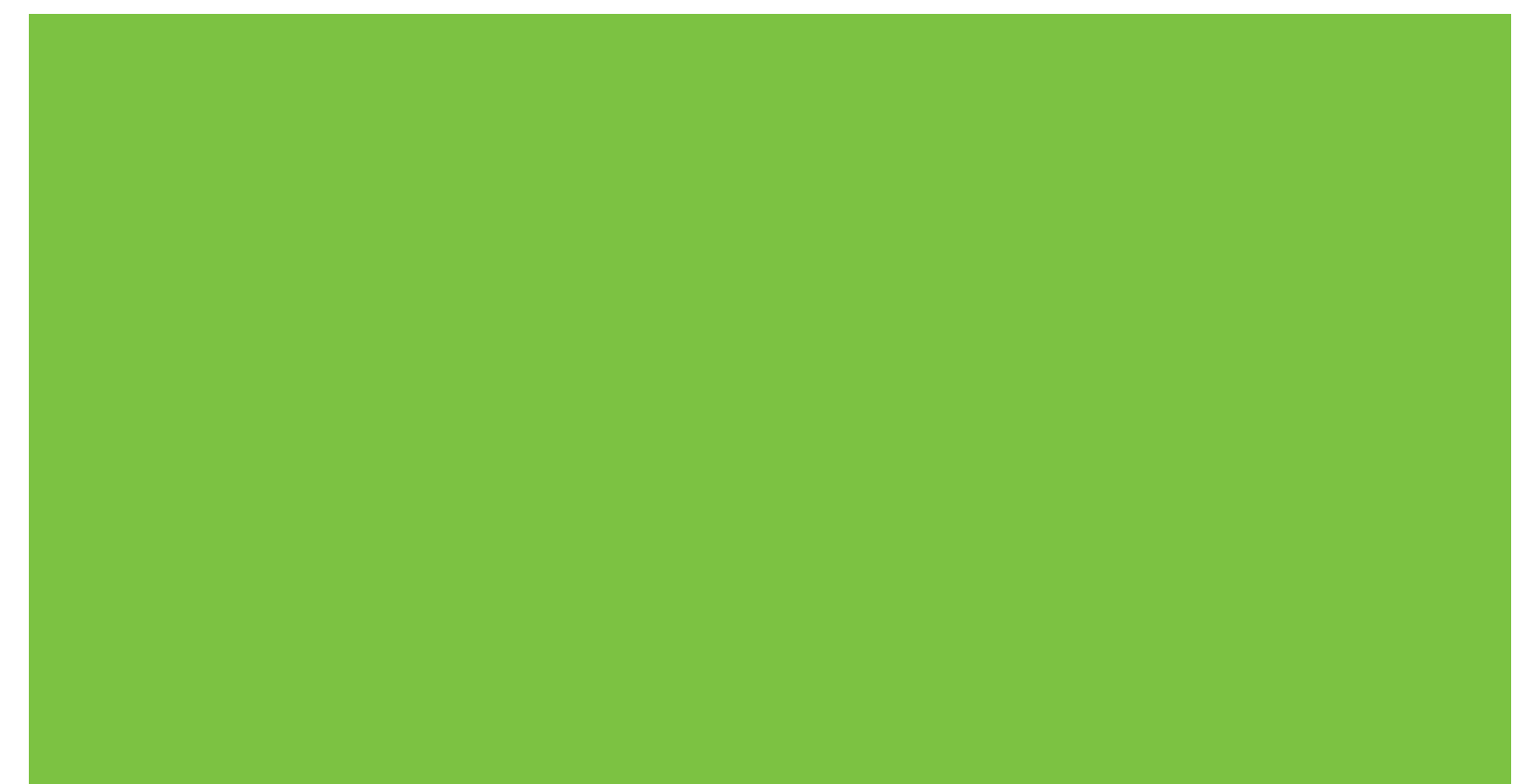

## Caixa de correio com 8 compartimentos Guia do administrador

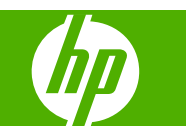

#### **Copyright e licença**

© 2007 Copyright Hewlett-Packard Development Company, L.P.

É proibida a reprodução, adaptação ou tradução sem permissão prévia e por escrito, exceto de acordo com as leis de direitos autorais.

As informações contidas neste documento estão sujeitas a alterações sem aviso prévio.

As únicas garantias dos produtos e serviços da HP estão definidas nas declarações de garantia expressa que acompanham os referidos produtos e serviços. Nenhuma parte deste documento deve ser considerada como garantia adicional. A HP não será responsável por erros técnicos ou editoriais, ou omissões contidas neste documento.

Número de fabricação: Q5693-90906

Edition 1, 10/2007

Créditos de marcas comerciais

Microsoft®, Windows®, Windows® XP e Windows™ Vista são marcas registradas norte-americanas da Microsoft Corporation.

PostScript® é uma marca registrada da Adobe Systems Incorporated.

# **Conteúdo**

#### **[1 Conceitos básicos do produto](#page-6-0)**

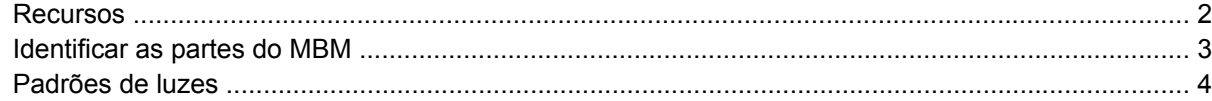

#### **[2 Configuração do MBM para o seu ambiente de trabalho](#page-10-0)**

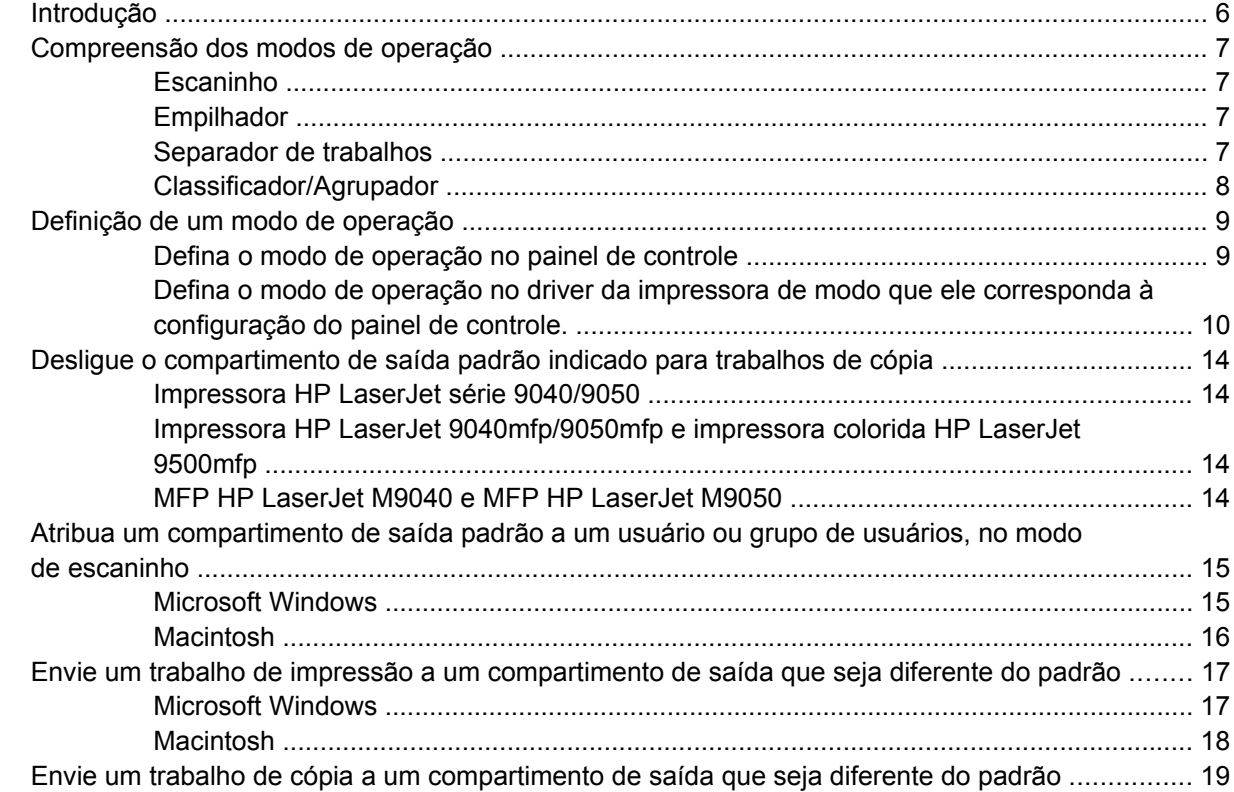

#### **[3 Solução de problemas](#page-26-0)**

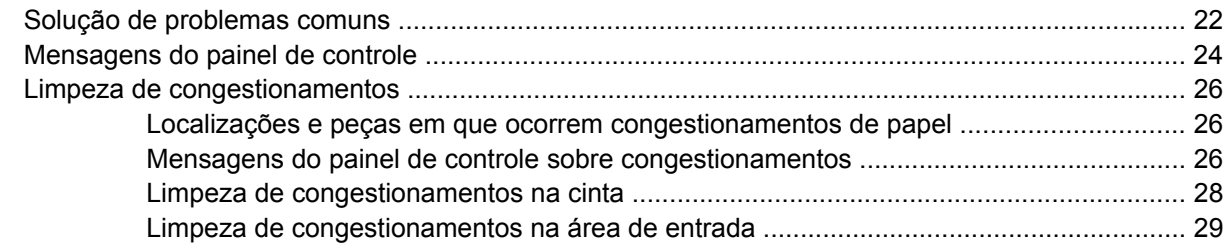

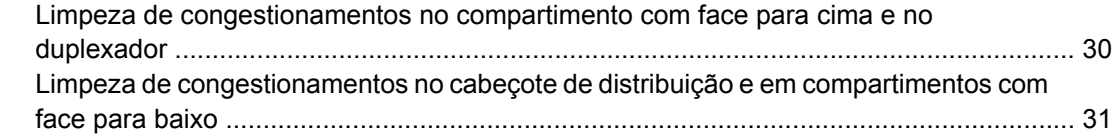

#### 4 Informações de suporte

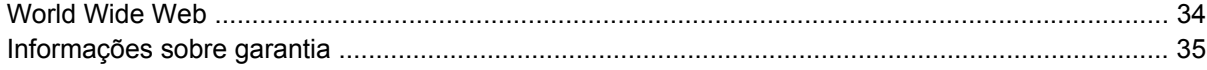

#### Apêndice A Tabela de resumo dos modos de operação

#### Apêndice B Especificações

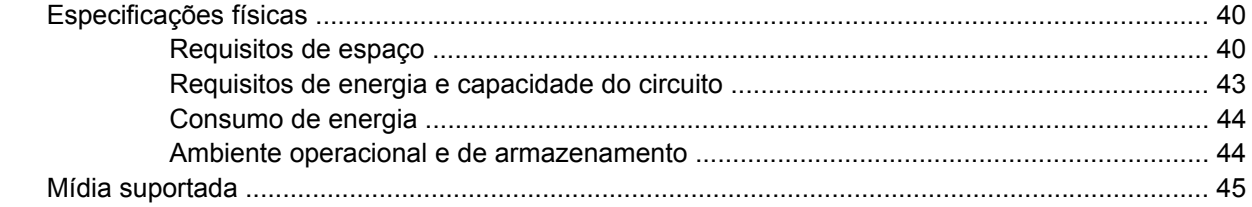

### Apêndice C Informações sobre regulamentação

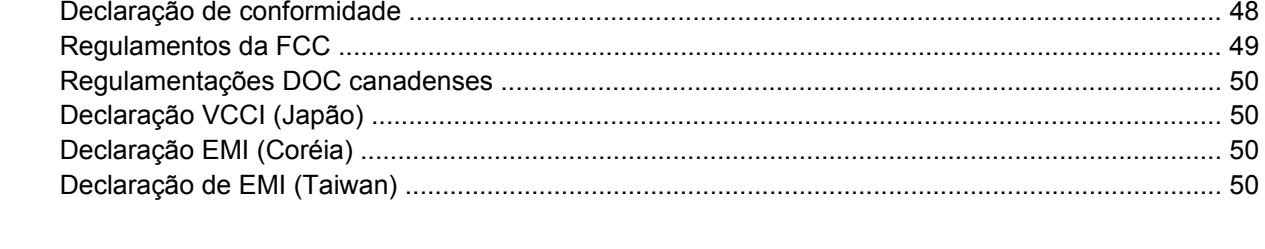

### 

# <span id="page-6-0"></span>**1 Conceitos básicos do produto**

O HP 8-bin Mailbox (escaninho com vários compartimentos, ou MBM) facilita o compartilhamento de uma impressora entre vários usuários, que podem estar localizados em departamentos ou grupos de trabalho diferentes dentro de um ambiente de rede compartilhado. O MBM é conectado a uma impressora ou periférico multifuncional (MFP) e fornece vários compartimentos de saída que podem ser atribuídos a um usuário ou um grupo de usuários.

O MBM pode ser usado com qualquer um destes produtos da HP:

- Impressoras HP LaserJet série 9040
- **· Impressoras HP LaserJet série 9050**
- **Impressora HP LaserJet 9040mfp**
- **•** Impressora HP LaserJet 9050mfp
- **Impressora colorida HP LaserJet 9500mfp**
- **Impressora HP LaserJet M9040 MFP**
- Impressora HP LaserJet M9050 MFP

### <span id="page-7-0"></span>**Recursos**

O MBM apresenta os seguintes recursos:

- O MBM suporta a impressão ou cópia de até 50 páginas por minuto (ppm).
- O compartimento com face para cima (compartimento superior esquerdo) comporta até 125 folhas de papel de 75 gramas por metro quadrado (g/m2) (20 lb bond). Os trabalhos são empilhados em ordem inversa.
- $\bullet$  Os compartimentos com face para cima comportam até 250 folhas de papel de 75 g/m2 (20 lb bond) cada um. Os trabalhos são empilhados em ordem.
- O MBM pode ser usado como escaninho, empilhador, separador de trabalhos ou classificador/agrupador.
	- Escaninho: os oito compartimentos com face para baixo podem ser atribuídos a um usuário ou um grupo de usuários. Todos os trabalhos enviados por um usuário ou grupo de usuários são entregues ao compartimento atribuído a eles. Esse é o modo de operação padrão.
	- Empilhador: o MBM pode atuar como um empilhador. Com os oito compartimentos com face para baixo, o MBM pode empilhar até 2.000 folhas de papel de 75 g/m2 (20 lb bond). Os trabalhos são enviados ao compartimento mais baixo disponível (vazio). Trabalhos maiores podem ser empilhados no compartimento seguinte.
	- Separador de trabalhos: os trabalhos são entregues ao primeiro compartimento disponível (vazio) – um trabalho pode incluir o original e suas cópias – iniciando do compartimento superior ao inferior.
	- Classificador/Agrupador: as cópias de um único trabalho são entregues a compartimentos consecutivos.
- Além de oferecer suporte a todas as mídias suportadas pelo compartimento de saída, o compartimento com face para cima também oferece suporte a cartolinas, envelopes, etiquetas e transparências. Para obter mais informações sobre as mídias suportadas, consulte [Mídia](#page-50-0) [suportada na página 45](#page-50-0).

### <span id="page-8-0"></span>**Identificar as partes do MBM**

**Figura 1-1** Impressora HP LaserJet (esquerda) e HP LaserJet MFP (direita)

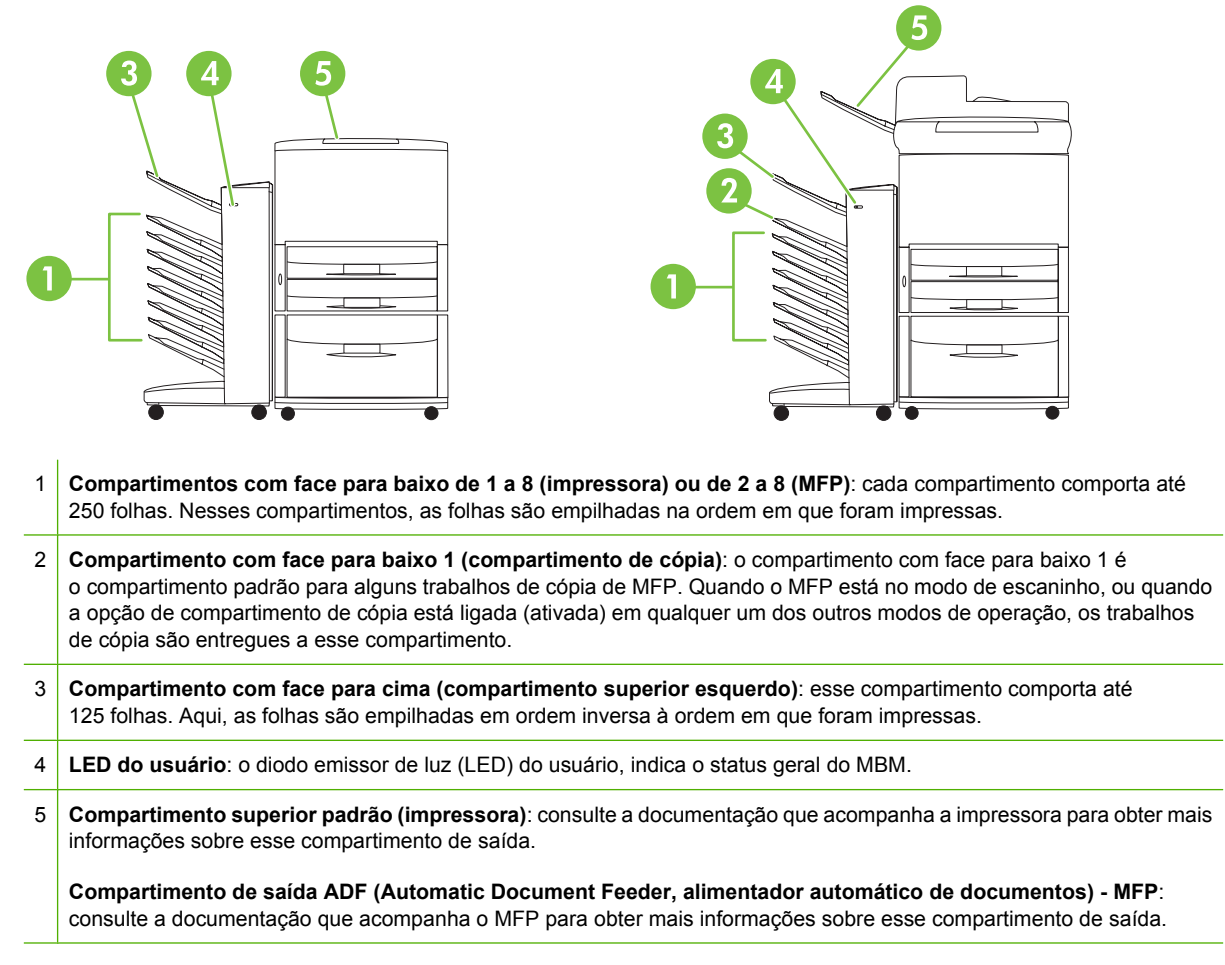

**NOTA:** para obter mais informações sobre os compartimentos indicados para receber trabalhos de cópia e impressão, consulte [Introdução na página 6.](#page-11-0)

### <span id="page-9-0"></span>**Padrões de luzes**

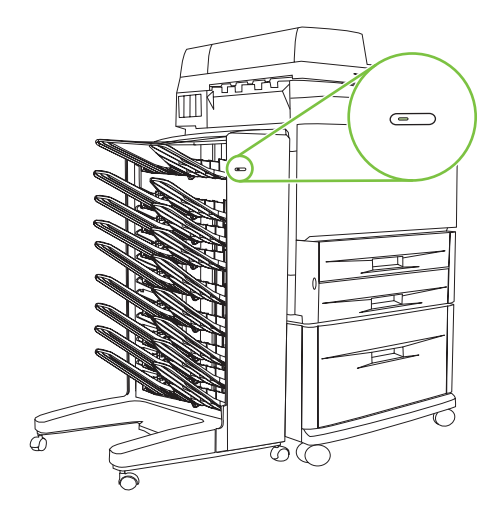

O LED do usuário, localizado na parte frontal do MBM, indica o status do MBM. Use a tabela a seguir para interpretar o status do dispositivo pela leitura do LED do usuário.

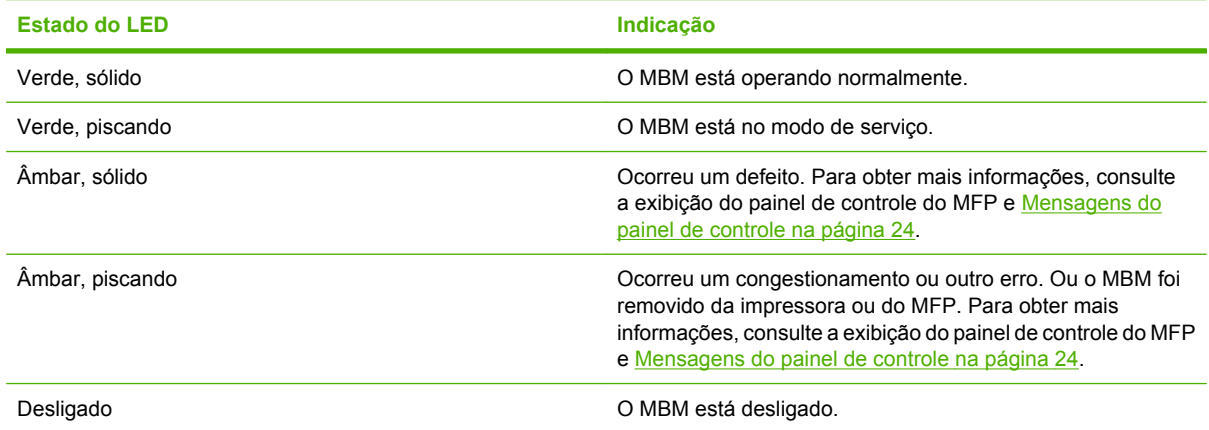

# <span id="page-10-0"></span>**2 Configuração do MBM para o seu ambiente de trabalho**

Este capítulo contém informações sobre os seguintes tópicos:

- [Introdução](#page-11-0)
- [Compreensão dos modos de operação](#page-12-0)
- [Definição de um modo de operação](#page-14-0)
- [Desligue o compartimento de saída padrão indicado para trabalhos de cópia](#page-19-0)
- [Atribua um compartimento de saída padrão a um usuário ou grupo de usuários, no modo](#page-20-0) [de escaninho](#page-20-0)
- [Envie um trabalho de impressão a um compartimento de saída que seja diferente do padrão](#page-22-0)
- [Envie um trabalho de cópia a um compartimento de saída que seja diferente do padrão](#page-24-0)

**E NOTA:** as ilustrações nesta seção mostram o texto em inglês. Dependendo do sistema operacional utilizado e das configurações definidas, as telas no seu computador podem parecer diferentes destas ilustrações.

## <span id="page-11-0"></span>**Introdução**

Depois de instalar o driver da impressora, é necessário configurar o MBM no driver da impressora e no painel de controle, antes de usá-la.

Se o MBM estiver conectado a uma impressora ou um MFP, um compartimento de saída é definido como o primeiro ou único compartimento a receber cópias (compartimento de cópia) ou trabalhos de impressão. Para obter mais informações sobre os compartimentos de saída indicados para receber trabalhos de cópia e impressão, consulte a tabela a seguir. Para obter mais informações, consulte [Envie um trabalho de cópia a um compartimento de saída que seja diferente do padrão](#page-24-0) [na página 19.](#page-24-0)

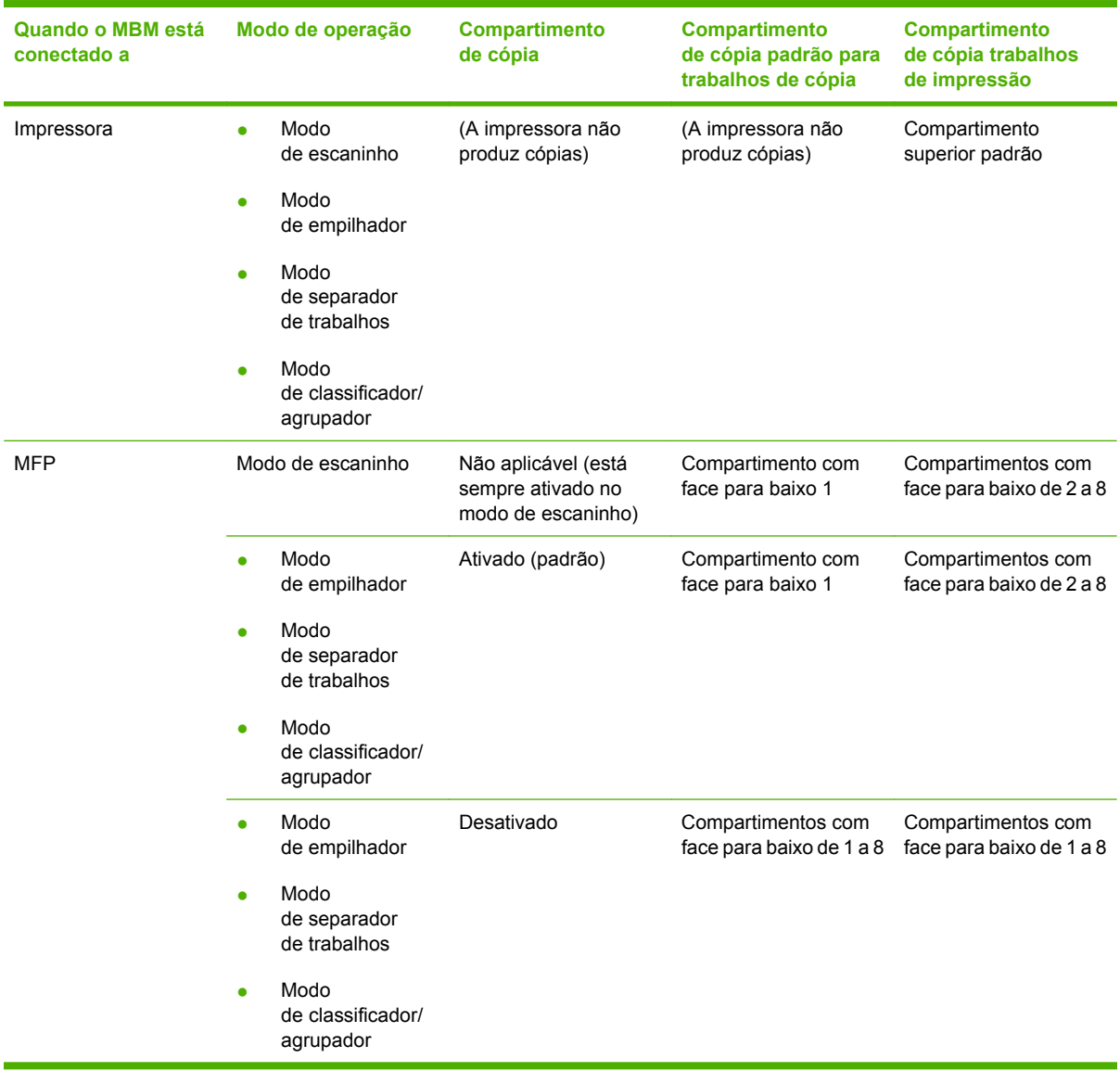

## <span id="page-12-0"></span>**Compreensão dos modos de operação**

O MBM tem quatro modos de operação.

**E NOTA:** quando o MBM está conectado a um periférico multifuncional (MFP), o compartimento com face para baixo 1 é indicado para trabalhos de cópia (como padrão) e não fica disponível no driver da impressora. Cada um dos sete compartimentos de saída restantes fica disponível no driver da impressora. Quando o modo de operação é alterado, a impressora ou o MFP é reiniciado.

### **Escaninho**

Os oito compartimentos com face para baixo (sete compartimentos com face para baixo, quando o MBM está conectado a um MFP) podem ser atribuídos a usuários individuais ou grupos de usuários. Todos os trabalhos enviados por um usuário ou grupo de usuários são entregues ao compartimento atribuído. Esse é o modo de operação padrão. Quando o modo de escaninho é selecionado, cada compartimento de saída fica disponível como um destino de saída no driver da impressora e no painel de controle.

O compartimento com face para cima (compartimento superior esquerdo) comporta até 125 folhas, e cada compartimento com face para baixo comporta até 250 folhas. Quando um compartimento de saída atribuído está cheio, a impressora ou MFP interrompe a impressão até que a mídia no compartimento seja removida.

### **Empilhador**

O MBM pode ser usado como um empilhador. Usando os oito compartimentos com face para baixo, o dispositivo pode empilhar até 2.000 folhas. Os trabalhos são enviados aos compartimentos de saída, iniciando com o compartimento com face para baixo disponível mais inferior. Quando um compartimento de saída está cheio, o trabalho atual ou um novo trabalho é enviado ao compartimento seguinte até que esse compartimento esteja cheio. Trabalhos maiores podem ser empilhados no compartimento seguinte. Quando o modo de empilhador é selecionado, não é possível selecionar o compartimento para o qual o trabalho será enviado.

Quando um compartimento de saída está cheio, o trabalho é entregue automaticamente ao próximo compartimento disponível. Quando todos os compartimentos com face para baixo estão cheios, a impressora ou o MFP interrompe a impressão e indica (na exibição do painel de controle da impressora ou do MFP) que o empilhador está cheio. Para que a impressora ou o MFP continue a impressão, é necessário remover qualquer mídia do compartimento com face para baixo superior (compartimento 1) e, em seguida, fazer o mesmo com os compartimentos abaixo desse.

**E NOTA:** não remova a mídia do compartimento com face para baixo superior (compartimento 1) e nem, em seguida, tente substituí-la nesse compartimento. A ordem de empilhamento é alterada quando a mídia é removida e, em seguida, substituída.

### **Separador de trabalhos**

os trabalhos são entregues a um compartimento de saída disponível (vazio) – um trabalho pode incluir o original e suas cópias – iniciando do compartimento superior e continuando até o inferior. Se nenhum compartimento estiver vazio, um trabalho será entregue primeiro ao compartimento superior e, se o compartimento superior estiver cheio, o trabalho será entregue ao compartimento seguinte e assim sucessivamente até o compartimento inferior. O compartimento para o qual o trabalho é enviado é considerado o compartimento de destino. Quando o modo de separador de trabalhos é selecionado, não é possível selecionar o compartimento para o qual o trabalho será enviado.

<span id="page-13-0"></span>Quando o compartimento de destino está cheio, a impressora ou o MFP interrompe a impressão (mesmo que os outros compartimentos não estejam cheios). Para que a impressora ou o MFP continue a impressão, é necessário remover a mídia do compartimento de destino.

### **Classificador/Agrupador**

Cada cópia de um único trabalho de impressão ou cópia é entregue a um compartimento de saída separado, iniciando pelo compartimento com face para baixo superior e continuando até o compartimento inferior. Quando uma cópia é entregue ao compartimento mais inferior, a cópia seguinte será entregue ao compartimento com face para baixo superior e o processo de entrega é repetido. Quando esse modo é selecionado, não é possível selecionar o compartimento para o qual o trabalho será enviado.

Se um trabalho de impressão ou cópia for enviado a um compartimento cheio, a impressora ou o MFP interrompe a impressão (mesmo que os outros compartimentos não estejam cheios). Para que a impressora ou o MFP continue a impressão, é necessário remover a mídia do compartimento cheio.

## <span id="page-14-0"></span>**Definição de um modo de operação**

Defina o modo de operação no painel de controle da impressora ou do MFP. Em seguida, configure o driver da impressora em todos os clientes para que ele corresponda ao modo de operação definido no painel de controle.

### **Defina o modo de operação no painel de controle**

#### **Impressora HP LaserJet série 9040/9050**

- **1.** Use  $\triangle$  ou  $\triangledown$  para ir até CONFIGURAR DISPOSITIVO e, em seguida, pressione  $\triangledown$ .
- **2.** Use  $\triangle$  ou  $\nabla$  para ir até CONFIGURACÃO DO MBM-8 e, em seguida, pressione  $\nabla$ .
- $\overline{\mathbf{3}}$ . Use  $\blacktriangle$  ou  $\nabla$  para ir até Modo de operação e, em seguida, pressione  $\nabla$ .
- 4. Use  $\triangle$  ou  $\nabla$  para ir até o modo de operação desejado e, em seguida, pressione  $\checkmark$ . A impressora é desligada e ligada novamente.
- **5.** Continue em [Defina o modo de operação no driver da impressora de modo que ele corresponda](#page-15-0) [à configuração do painel de controle. na página 10.](#page-15-0)

#### **Impressora HP LaserJet 9040mfp/9050mfp e impressora colorida HP LaserJet 9500mfp**

- **1.** Pressione o botão Menu.
- **2.** Toque em CONFIGURAR DISPOSITIVO.
- **3.** Toque em CONFIGURAÇÃO DO MBM-8.
- **4.** Toque em Modo de operação.
- **5.** Vá até o modo de operação desejado e, em seguida, toque em OK. Aparecerá um asterisco (\*) ao lado da seleção. O MFP é desligado e ligado novamente.
- **6.** Continue em [Defina o modo de operação no driver da impressora de modo que ele corresponda](#page-15-0) [à configuração do painel de controle. na página 10.](#page-15-0)

#### **MFP HP LaserJet M9040 e MFP HP LaserJet M9050**

- **1.** Toque em Administração.
- **2.** Toque em Comportamento do dispositivo.
- **3.** Toque em CONFIGURAÇÃO DO MBM-8.
- **4.** Toque em Modo de operação.
- **5.** Selecione o modo de operação desejado e, em seguida, toque em Salvar. O MFP é desligado e ligado novamente.
- **6.** Continue em [Defina o modo de operação no driver da impressora de modo que ele corresponda](#page-15-0) [à configuração do painel de controle. na página 10.](#page-15-0)

### <span id="page-15-0"></span>**Defina o modo de operação no driver da impressora de modo que ele corresponda à configuração do painel de controle.**

É necessário que a configuração do modo de operação no driver da impressora corresponda ao modo de operação selecionado no painel de controle, para garantir que os trabalhos de impressão ou cópia sejam entregues ao compartimento de destino desejado.

#### **Windows**

- **E** NOTA: para aproveitar ao máximo as capacidades de manuseio de papel da impressora/do MFP, defina o modo de operação no driver da impressora para cada usuário.
	- **1.** Em computadores com o Windows® 2000, Windows® XP, Windows Server 2003 e Windows™ Vista no modo de exibição clássico, clique no botão **Iniciar**, aponte para **Configurações** e clique em **Impressoras**.

Em computadores com o Windows XP e o Windows Server 2003 no modo de visualização padrão, clique no botão **Iniciar** e, em seguida, clique em **Impressoras e faxes**.

Em computadores com o Windows Vista no modo padrão, clique no botão **Iniciar**, clique em **Painel de controle** e, em seguida, clique em **Impressora** na categoria **Hardware e sons**.

- **2.** Clique com o botão direito do mouse no ícone do produto da HP e, em seguida, clique em **Propriedades**.
- **3.** Clique na guia **Configurações do dispositivo**.
- **4.** Execute uma destas ações:
	- Para configurar automaticamente, em **Opções instaláveis**, clique em **Atualizar agora** na lista **Configuração automática**.

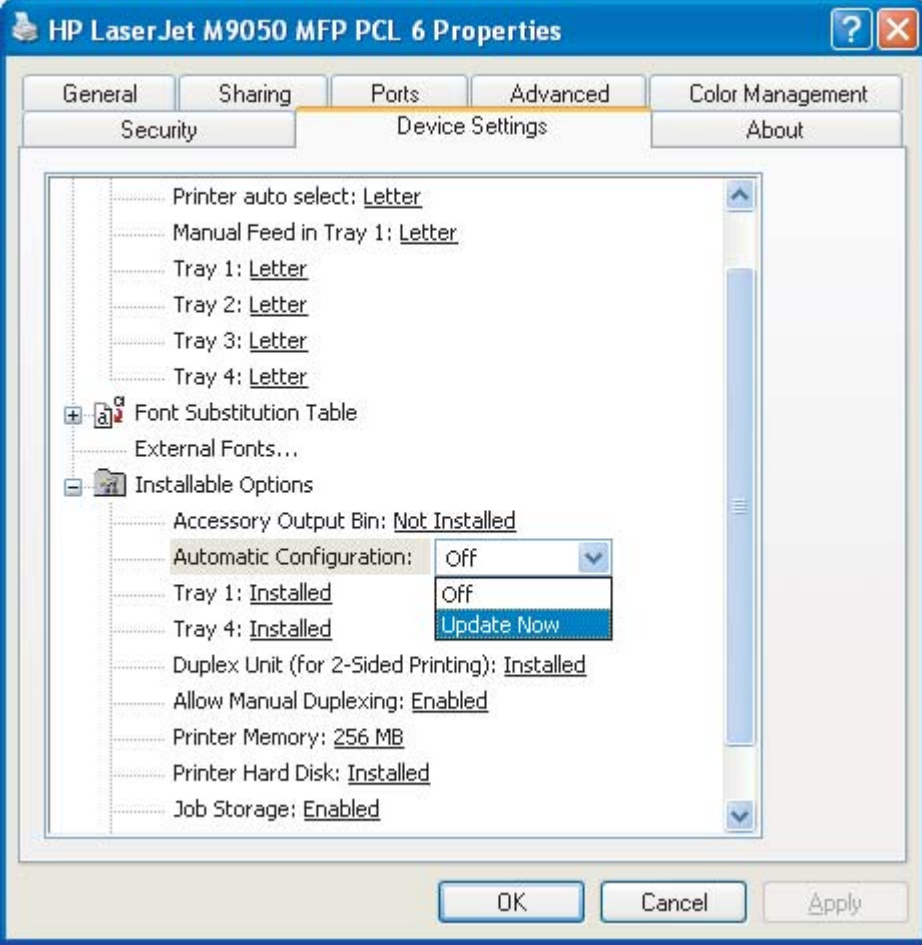

● Para configurar manualmente, em **Opções instaláveis**, selecione o modo de operação adequado na lista **Compartimento de saída do acessório**.

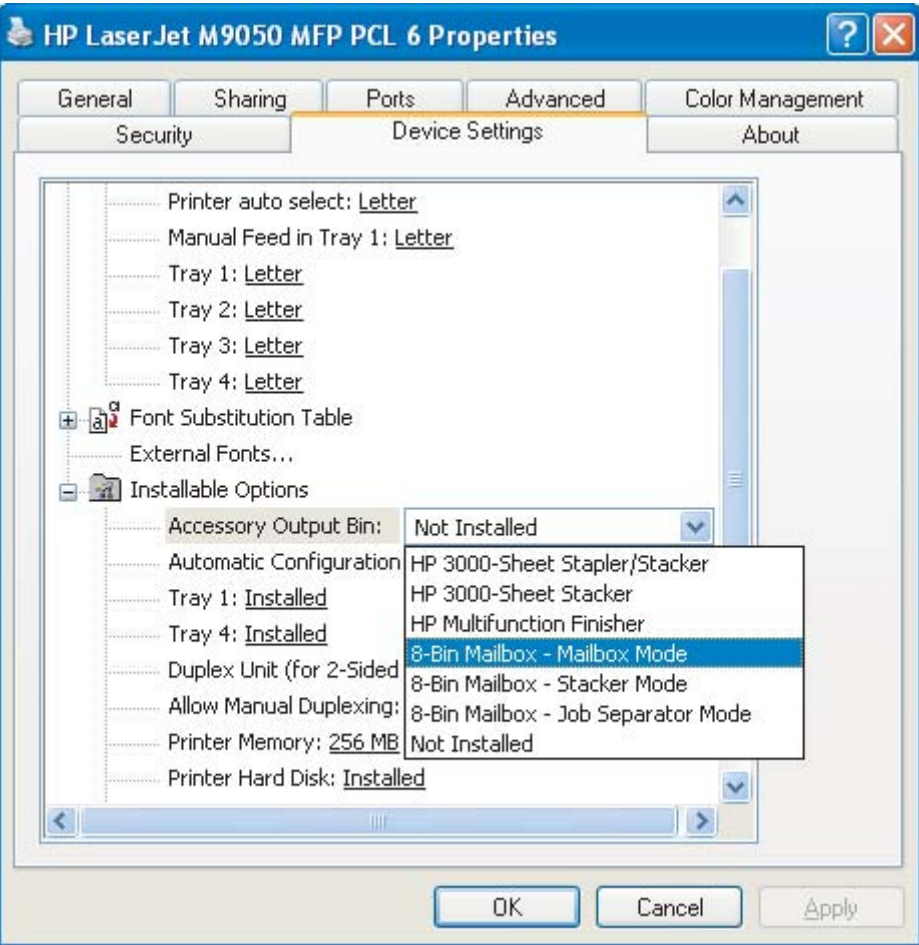

**5.** Clique em **OK** para salvar as configurações.

#### **Mac OS X**

- **1.** No menu **Apple**, clique em **Preferências do sistema**.
- **2.** Na caixa de diálogo **Preferências do sistema**, clique em **Impressão & Fax**.
- **3.** Clique no botão **Configurar impressoras**. A **Lista de impressoras** é exibida.
- **4.** Selecione o produto da HP e, em seguida, clique em **Exibir informações** no menu **Impressoras**.
- **5.** Selecione o painel **Opções instaláveis**.

**6.** Na lista **Compartimento de saída do acessório**, selecione **HP Multi-Bin Mailbox**.

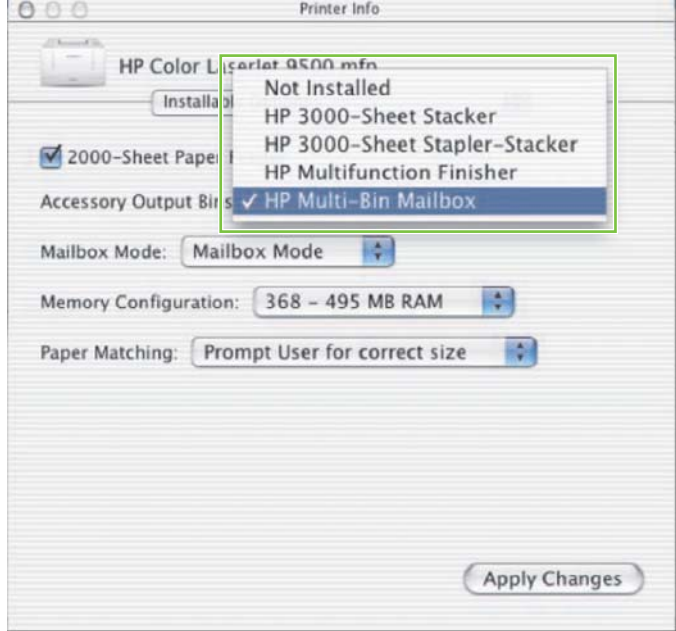

**7.** Na lista **Modo de escaninho**, selecione o modo de operação adequado e, em seguida, clique em **Aplicar alterações**.

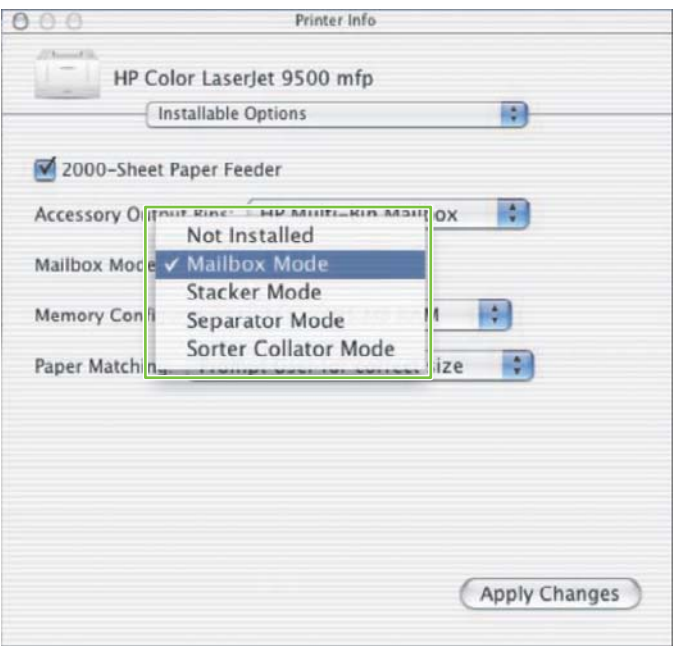

### <span id="page-19-0"></span>**Desligue o compartimento de saída padrão indicado para trabalhos de cópia**

Se o MBM estiver conectado a um MFP, o compartimento com face para baixo 1 será indicado para trabalhos de cópia normais nos seguintes modos de operação:

- Empilhador
- $\bullet$  Separador de trabalhos
- Classificador/Agrupador

Se o compartimento de cópia for desligado, os trabalhos de cópia normais serão enviados aos compartimentos com face para baixo de 1 a 8, nos modos de empilhador, separador de trabalhos e classificador/agrupador.

**NOTA:** essa opção não se aplica ao modo de escaninho. Quando o modo de escaninho é usado, o compartimento com face para baixo 1 é sempre utilizado para trabalhos de cópia.

### **Impressora HP LaserJet série 9040/9050**

- 1. Use **A** ou **V** para ir até CONFIGURAR DISPOSITIVO e, em seguida, pressione **V**.
- **2.** Use  $\triangle$  ou  $\triangledown$  para ir até CONFIGURACÃO DO MBM-8 e, em seguida, pressione  $\triangledown$ .
- **3.** Use  $\triangle$  ou  $\nabla$  para ir até Compartimento de cópia e, em sequida, pressione  $\checkmark$ .
- 4. Use  $\triangle$  ou  $\blacktriangledown$  para ir até a opção para ligar ou desligar o compartimento de cópia e, em seguida, pressione  $\blacktriangledown$ .

### **Impressora HP LaserJet 9040mfp/9050mfp e impressora colorida HP LaserJet 9500mfp**

- **1.** Pressione o botão Menu.
- **2.** Toque em CONFIGURAR DISPOSITIVO.
- **3.** Toque em CONFIGURAÇÃO DO MBM-8.
- **4.** Toque em Compartimento de cópia.
- **5.** Vá até a opção para ligar ou desligar o compartimento de cópia e, em seguida, toque em OK.

### **MFP HP LaserJet M9040 e MFP HP LaserJet M9050**

- **1.** Toque em Administração.
- **2.** Toque em Comportamento do dispositivo.
- **3.** Toque em CONFIGURAÇÃO DO MBM-8.
- **4.** Toque em Compartimento de cópia.
- **5.** Toque em Ativado ou Desativado e, em seguida, toque em Salvar.

### <span id="page-20-0"></span>**Atribua um compartimento de saída padrão a um usuário ou grupo de usuários, no modo de escaninho**

Quando o HP 8-bin Mailbox (MBM) está configurado como um escaninho, os compartimentos de saída podem ser atribuídos a usuários ou grupos de usuários. Esse recurso está disponível no driver da impressora.

### **Microsoft Windows**

**1.** Em computadores com o Windows 2000, Windows XP, Windows Server 2003 e o Windows Vista no modo de exibição clássico, clique no botão **Iniciar**, aponte para **Configurações** e, em seguida, clique em **Impressoras**.

Em computadores com o Windows XP e o Windows Server 2003 no modo de visualização padrão, clique no botão **Iniciar** e, em seguida, clique em **Impressoras e faxes**.

Em computadores com o Windows Vista no modo padrão, clique no botão **Iniciar**, clique em **Painel de controle** e, em seguida, clique em **Impressora** na categoria **Hardware e sons**.

- **2.** Clique com o botão direito do mouse no ícone do produto da HP e, em seguida, clique em **Preferências de impressão**.
- **3.** Na guia **Saída**, selecione o compartimento de saída adequado e, em seguida, clique em **OK**.

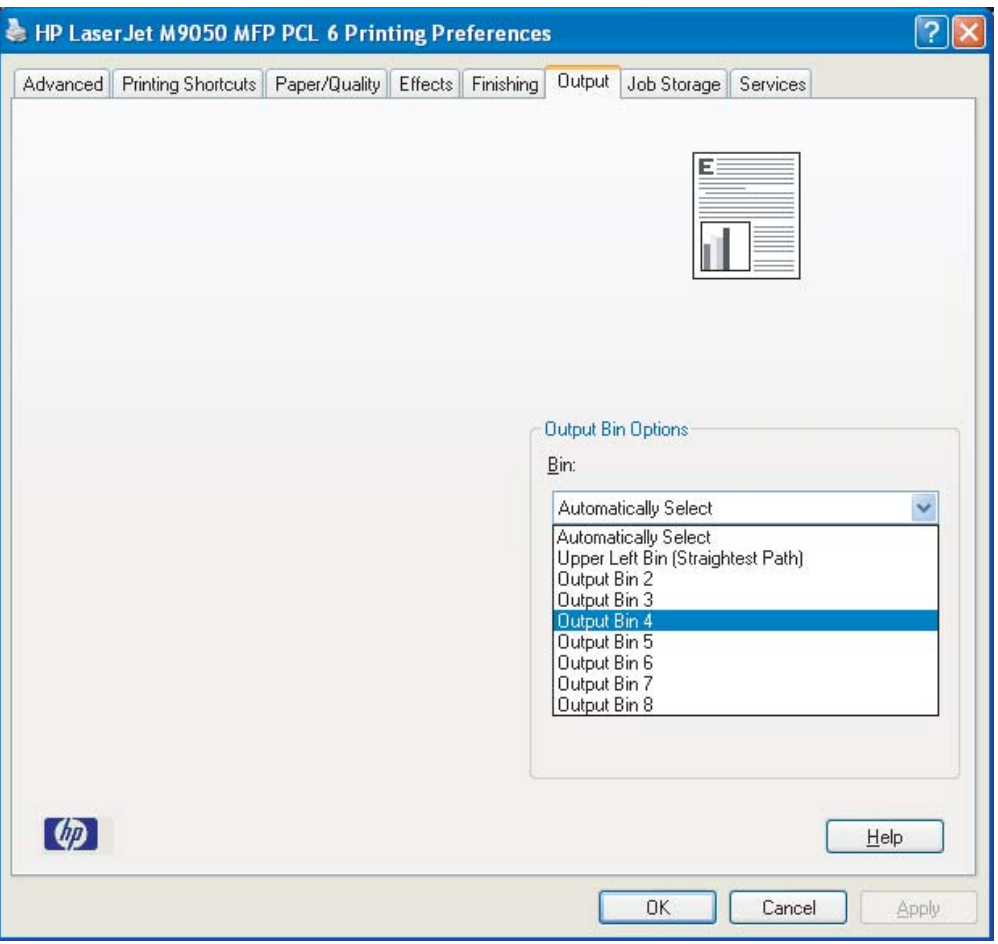

**4.** Repita as etapas de 1 a 3 para cada usuário.

### <span id="page-21-0"></span>**Macintosh**

É possível atribuir um compartimento de saída padrão a um usuário ou grupo de usuários no modo de escaninho criando uma predefinição no driver da impressora que especifique a configuração adequada do compartimento de saída.

- **1.** No computador que pertence ao usuário que está recebendo a atribuição, abra um documento e, em seguida, clique em **Imprimir** no menu **Arquivo**.
- **2.** Selecione o compartimento de saída adequado.
- **3.** No menu pop-up **Predefinições**, clique em **Salvar como** e digite um nome para a predefinição.

### <span id="page-22-0"></span>**Envie um trabalho de impressão a um compartimento de saída que seja diferente do padrão**

Como não é possível especificar um compartimento de saída com face para baixo para enviar o trabalho de impressão nos modos de empilhador, separador de trabalhos e classificador/agrupador, a opção de compartimento para esses modos é **Compartimentos de saída de 1 a 8** (para impressoras) ou **Compartimentos de saída de 2 a 8** (para MFPs). Quando o MBM é conectado a um MFP, o compartimento de saída 1 não fica disponível no driver da impressora.

### **Microsoft Windows**

- **1.** Abra um documento e clique em **Imprimir** no menu **Arquivo**.
- **2.** Clique em **Configuração** ou **Propriedades**. (As opções podem ser diferentes em seu programa.)
- **3.** Clique na guia **Saída** ou **Destino**.
- **4.** Na lista **Compartimento**, selecione um compartimento de saída e clique em **OK**.

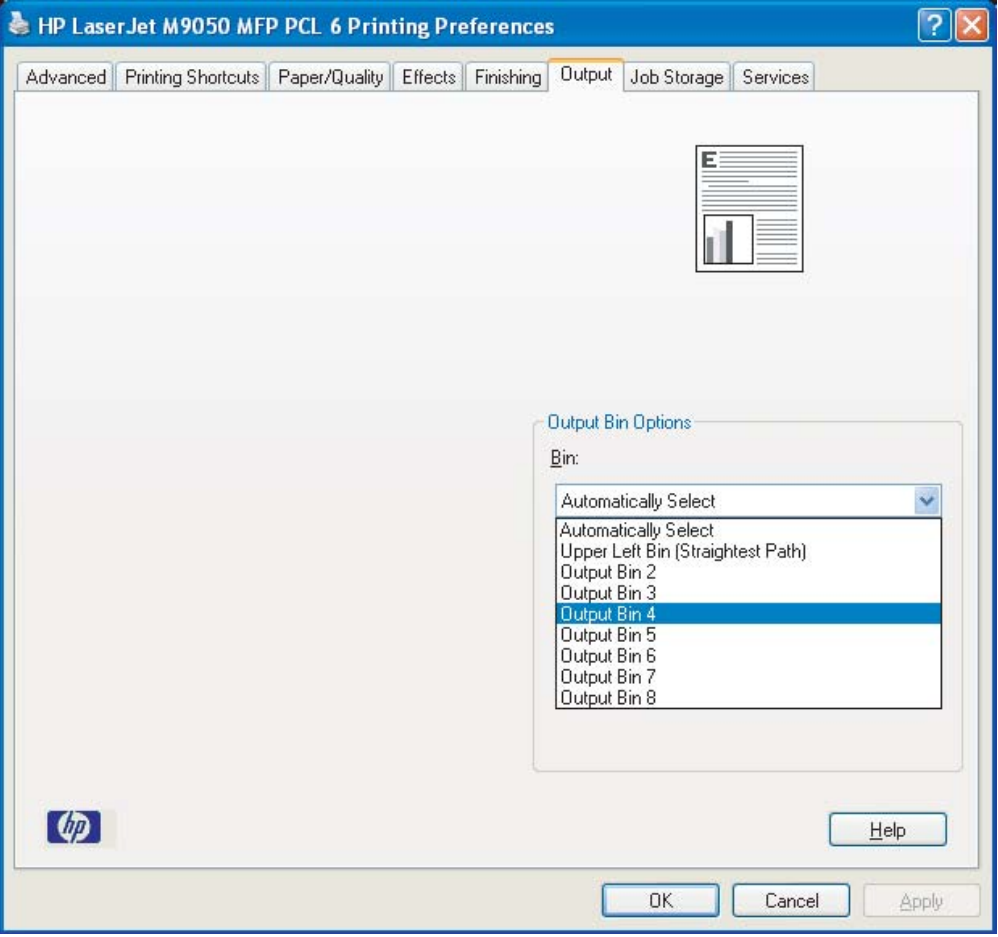

### <span id="page-23-0"></span>**Macintosh**

- **1.** No menu **Arquivo**, clique em **Imprimir**.
- **2.** Selecione o painel **Acabamento**.
- **3.** Na lista **Destino de saída**, selecione **Escaninho com 8 compartimentos**.
- **4.** Na lista **Opções de escaninho**, selecione o compartimento de saída adequado e, em seguida, clique em **Imprimir**.

### <span id="page-24-0"></span>**Envie um trabalho de cópia a um compartimento de saída que seja diferente do padrão**

#### **Impressora HP LaserJet 9040mfp/9050mfp e impressora colorida HP LaserJet 9500mfp**

- **1.** Toque no ícone de cópia na exibição do painel de controle.
- **2.** Toque em CONFIGURAÇÕES DE CÓPIA e, em seguida, toque na guia **Avançado**.
- **3.** Selecione o compartimento de saída para o trabalho de cópia

#### **MFP HP LaserJet M9040 e MFP HP LaserJet M9050**

- **1.** Toque em Cópia.
- **2.** Toque em Compartimento de saída.
- **3.** Escolha o compartimento de saída.
- **4.** Toque em OK.

As opções de compartimento de saída disponíveis para trabalhos de cópia são diferentes de acordo com o modo de operação. Consulte a tabela a seguir para obter mais informações.

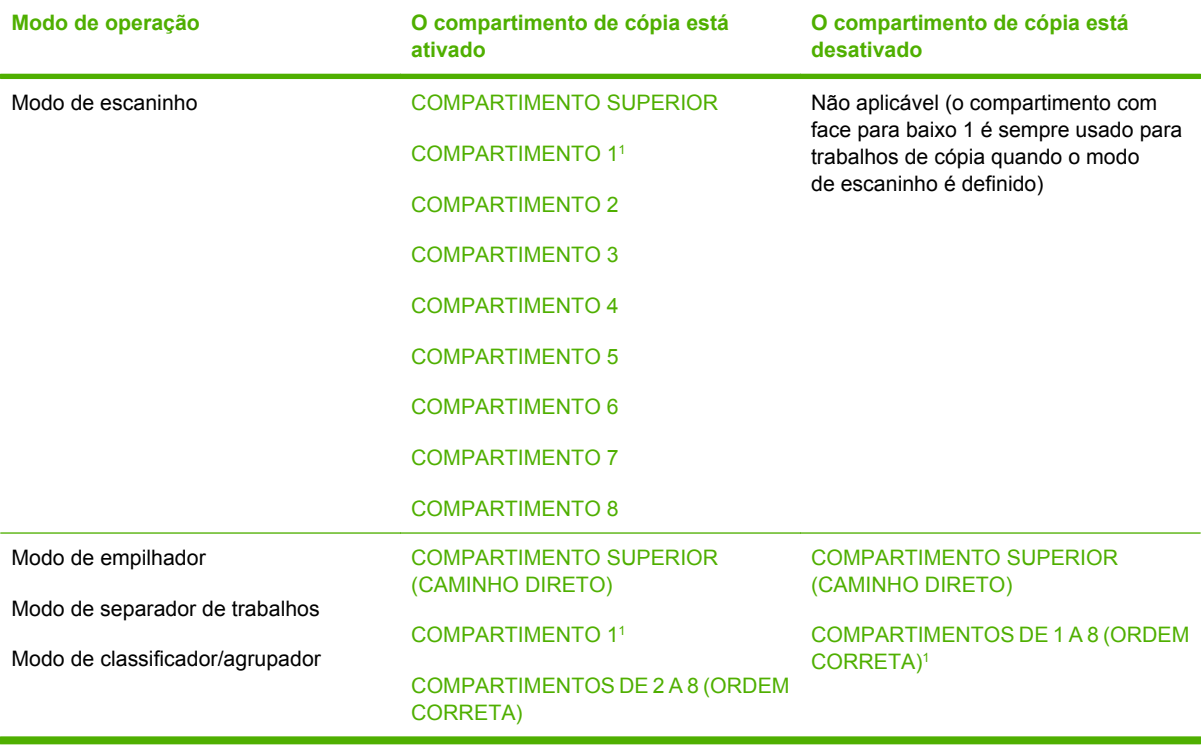

<sup>1</sup> Compartimento padrão

# <span id="page-26-0"></span>**3 Solução de problemas**

# <span id="page-27-0"></span>**Solução de problemas comuns**

Use as informações na tabela a seguir para solucionar problemas comuns que podem ocorrer com o MBM.

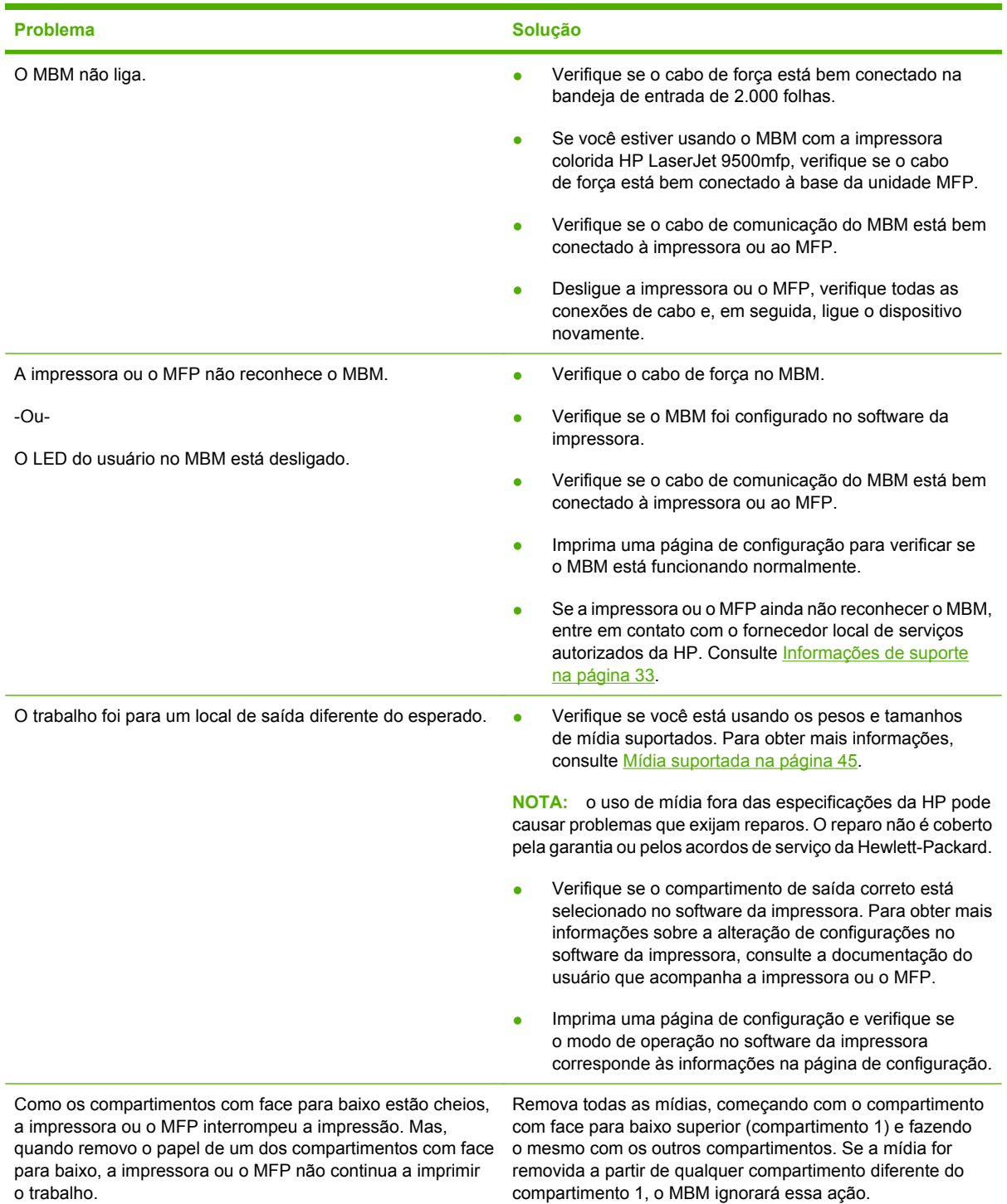

<span id="page-28-0"></span>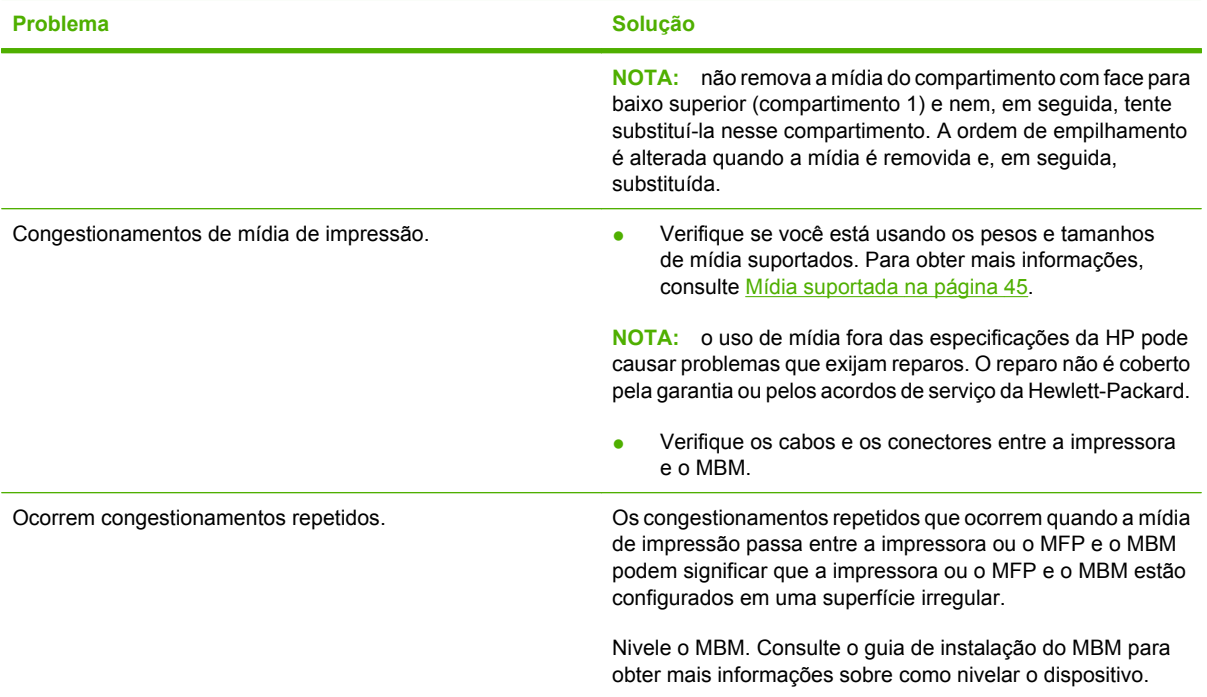

## <span id="page-29-0"></span>**Mensagens do painel de controle**

A tabela a seguir explica as mensagens gerais do painel de controle que se referem ao MBM.

**NOTA:** para ver as mensagens do painel de controle que se referem aos congestionamentos que ocorrem durante o uso do MBM, consulte [Mensagens do painel de controle sobre congestionamentos](#page-31-0) [na página 26.](#page-31-0)

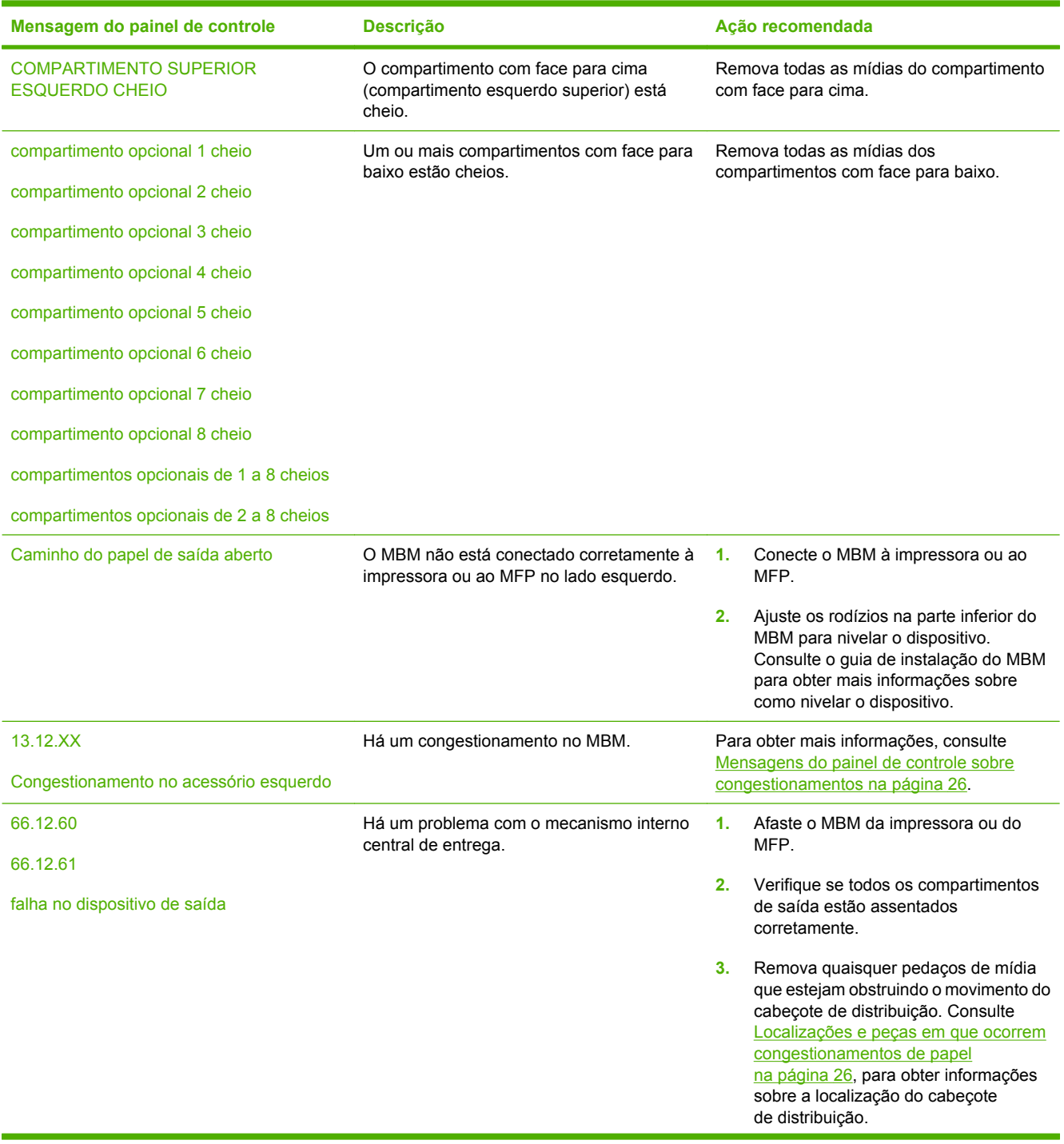

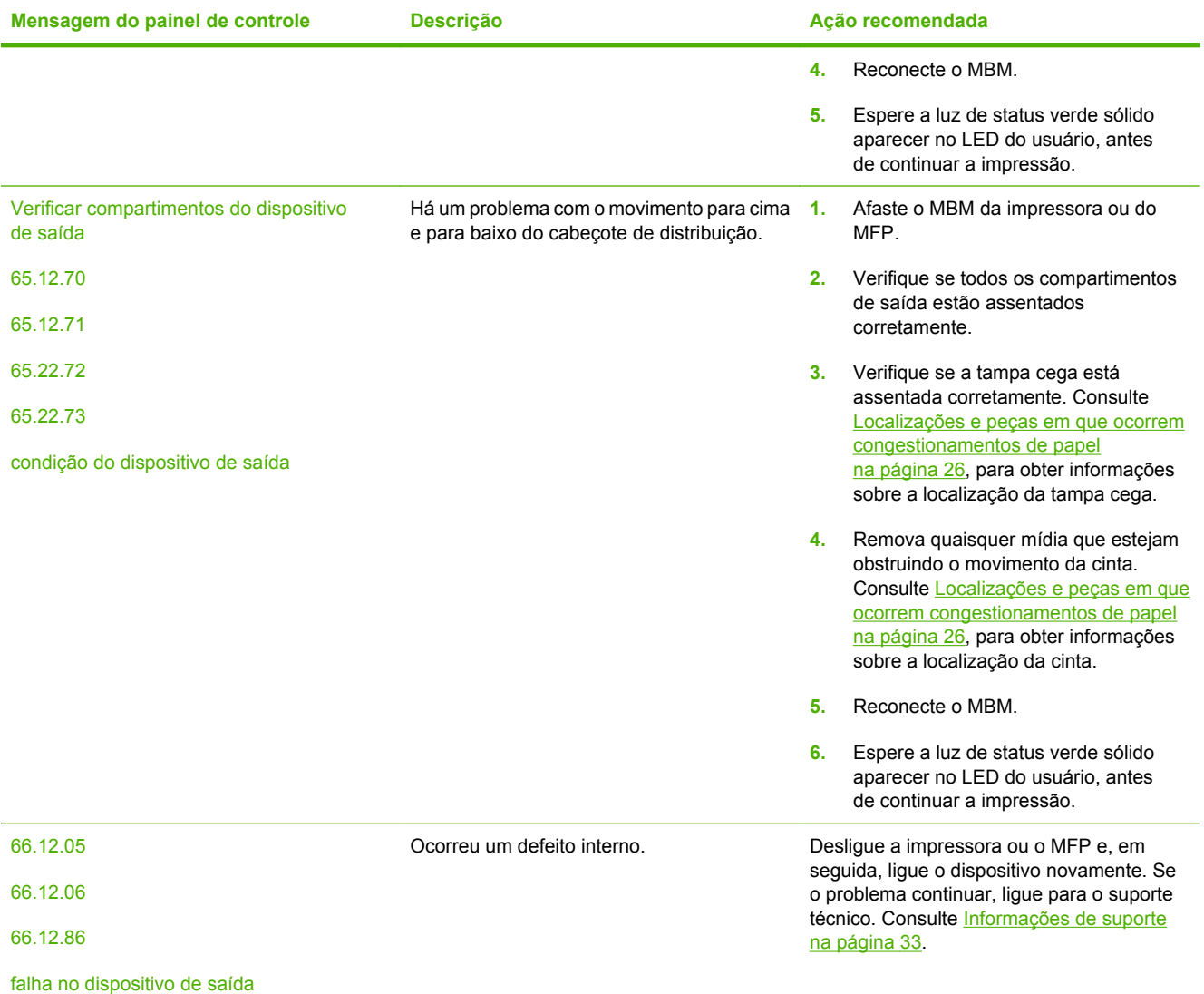

### <span id="page-31-0"></span>**Limpeza de congestionamentos**

Se a mensagem Congestionamento no acessório esquerdo for exibida no painel de controle, siga a ação recomendada em Mensagens do painel de controle sobre congestionamentos na página 26.

**NOTA:** ao limpar um congestionamento, tenha muito cuidado para não rasgar a mídia. Se um pequeno pedaço de mídia for deixado no MBM, ele pode causar mais congestionamentos.

#### **Localizações e peças em que ocorrem congestionamentos de papel**

A ilustração a seguir mostra as peças do MBM envolvidas em congestionamentos.

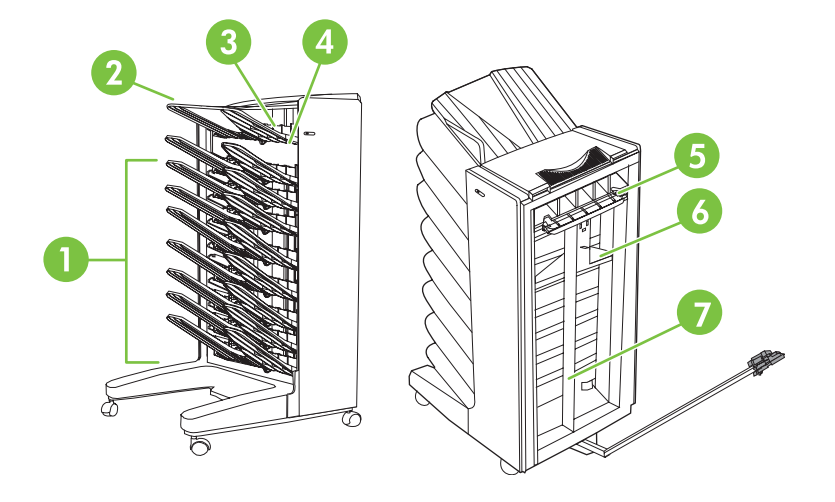

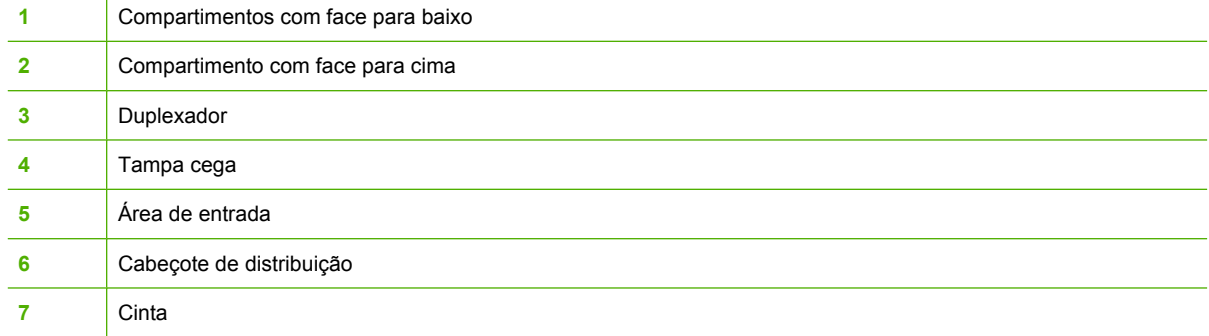

### **Mensagens do painel de controle sobre congestionamentos**

A tabela a seguir explica as mensagens do painel de controle relacionadas a congestionamentos que ocorrem durante o uso do MBM.

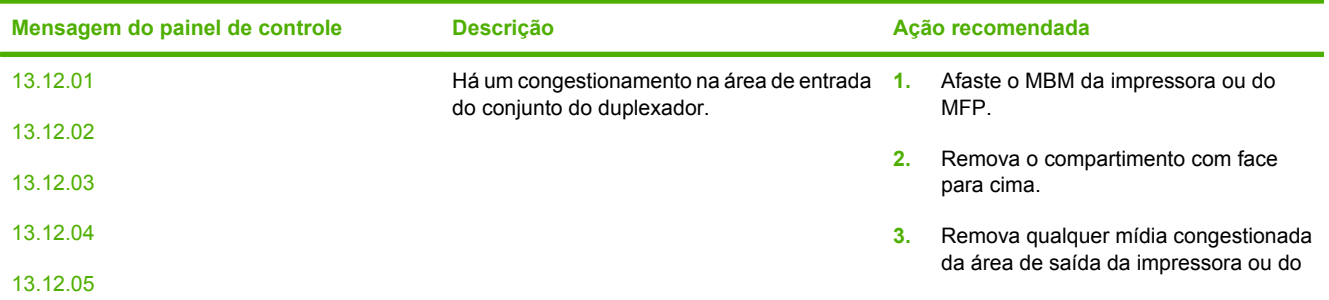

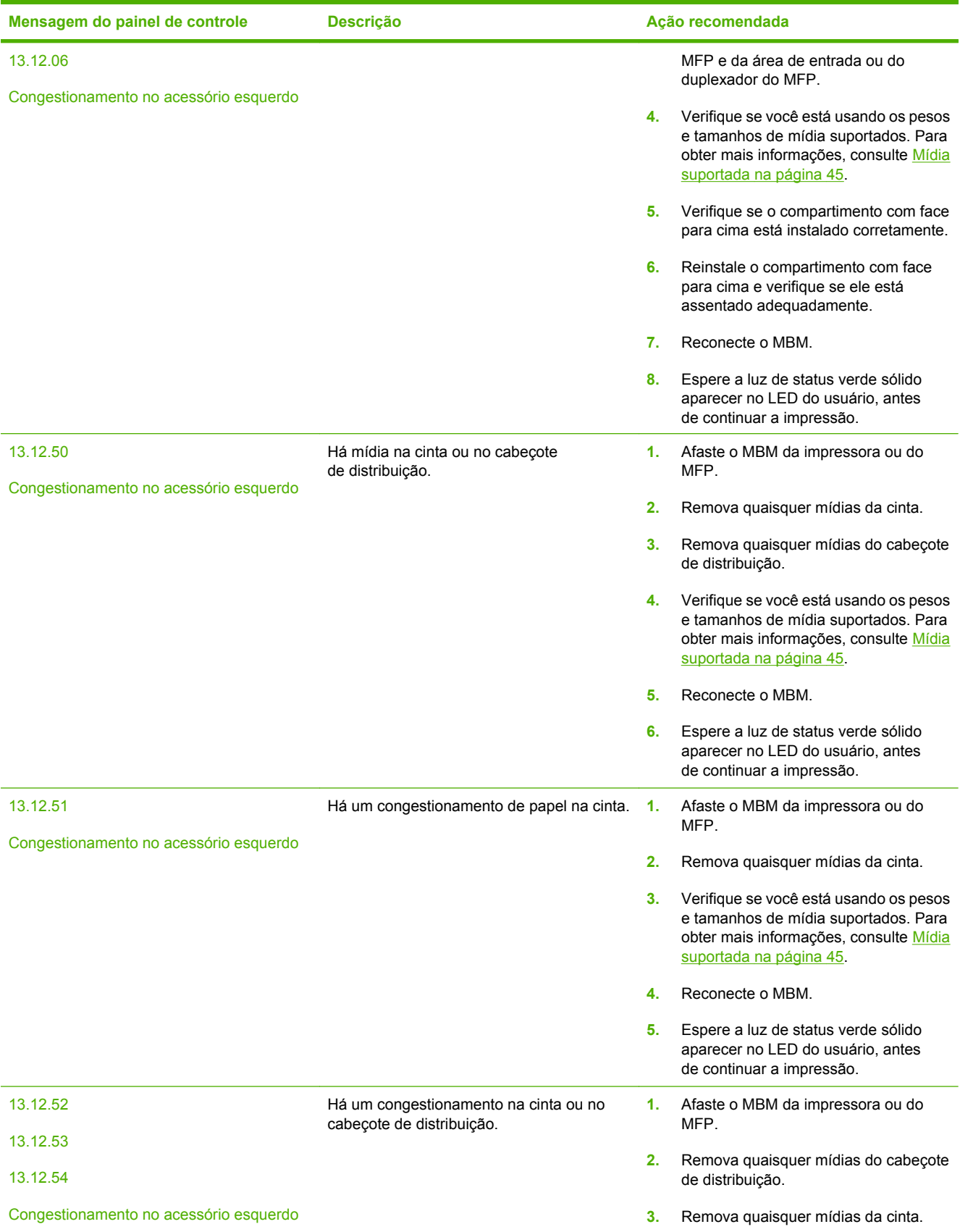

<span id="page-33-0"></span>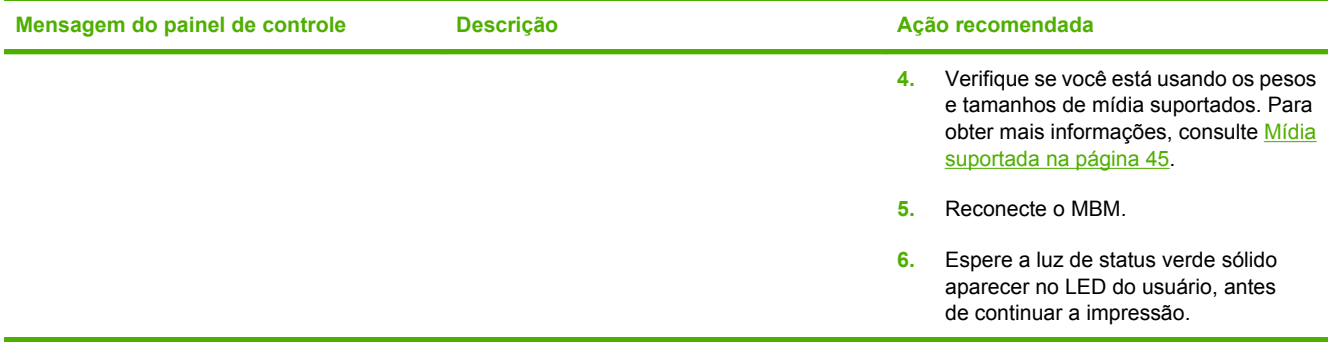

### **Limpeza de congestionamentos na cinta**

**1.** Afaste o MBM da impressora ou do MFP. Para fazer isso, fique em pé do lado esquerdo do MBM e puxe o dispositivo em sua direção.

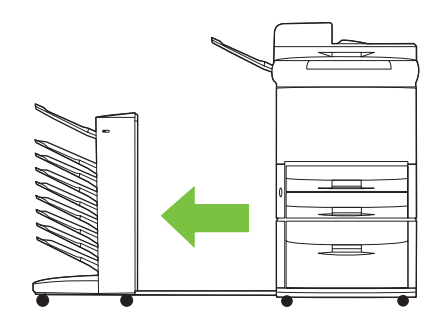

- **2.** Puxe cuidadosamente a mídia congestionada para fora da cinta.
	- **CUIDADO:** não mova o cabeçote de distribuição para cima nem para baixo. Além disso, não mova ou danifique os fios presos ao cabeçote de distribuição. Fazer isso pode causar danos graves ao MBM.

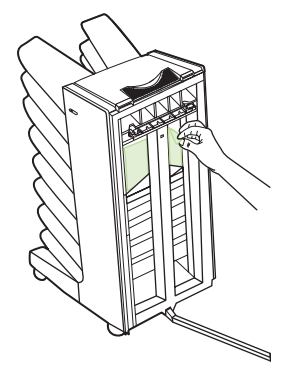

<span id="page-34-0"></span>**3.** Reconecte o MBM à impressora ou ao MFP.

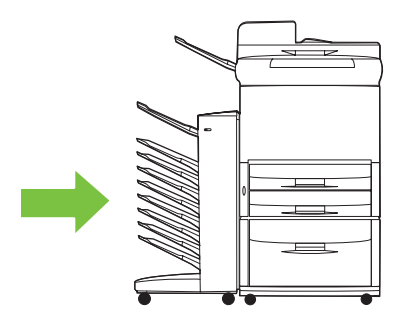

### **Limpeza de congestionamentos na área de entrada**

**1.** Afaste o MBM da impressora ou do MFP. Para fazer isso, fique em pé do lado esquerdo do MBM e puxe o dispositivo em sua direção.

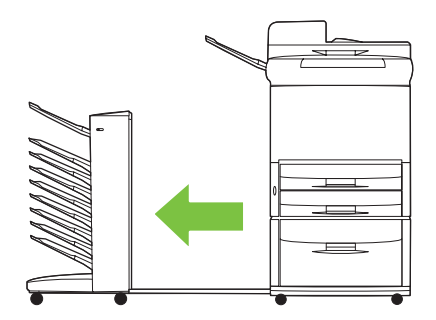

- **2.** Puxe cuidadosamente a mídia congestionada da área de entrada do MBM ou da área de saída da impressora ou do MFP.
	- **AVISO!** Evite tocar na área de entrada, pois ela pode estar quente.

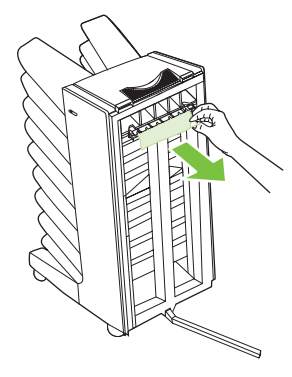

**3.** Reconecte o MBM à impressora ou ao MFP.

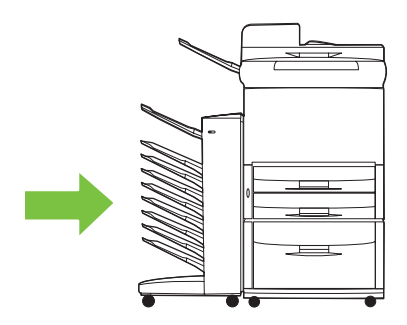

### <span id="page-35-0"></span>**Limpeza de congestionamentos no compartimento com face para cima e no duplexador**

**1.** Afaste o MBM da impressora ou do MFP. Para fazer isso, fique em pé do lado esquerdo do MBM e puxe o dispositivo em sua direção.

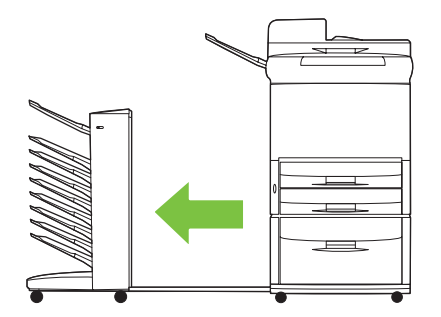

**2.** Remova o compartimento com face para cima (compartimento superior esquerdo).

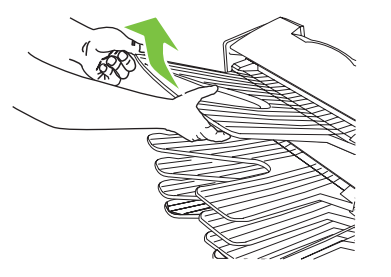

- **3.** Localize a alça na área do duplexador e levante a alça. Remova a mídia congestionada.
	- A **AVISO!** Evite tocar na área do duplexador, pois ela pode estar quente.

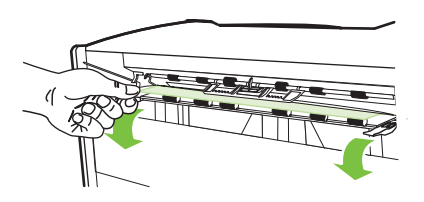

**4.** Reinstale o compartimento com face para cima (compartimento superior esquerdo).

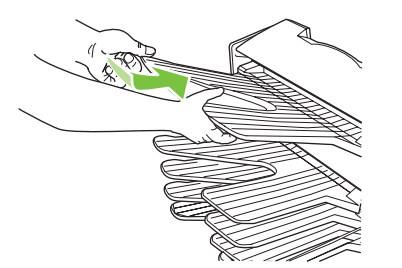

<span id="page-36-0"></span>**5.** Reconecte o MBM à impressora ou ao MFP.

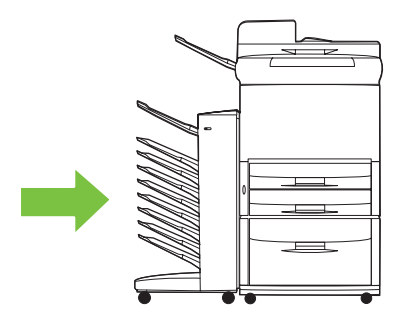

### **Limpeza de congestionamentos no cabeçote de distribuição e em compartimentos com face para baixo**

**1.** Afaste o MBM da impressora ou do MFP. Para fazer isso, fique em pé do lado esquerdo do MBM e puxe o dispositivo em sua direção.

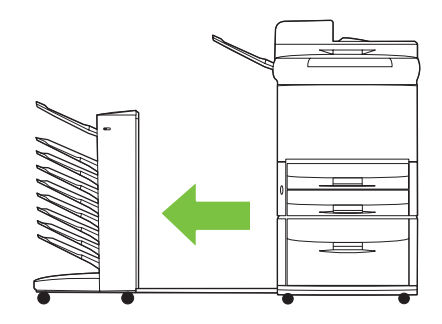

- **2.** Puxe cuidadosamente a mídia congestionada do compartimento com face para baixo e do cabeçote de distribuição.
	- **NOTA:** a Hewlett-Packard Company recomenda que a mídia congestionada seja removida sem a remoção dos compartimentos com face para baixo.
	- **CUIDADO:** tenha cuidado para não mover o cabeçote de distribuição para cima nem para baixo. Fazer isso pode causar danos graves ao MBM.

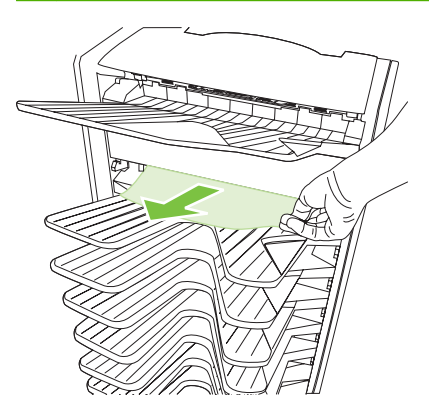

**3.** Reconecte o MBM à impressora ou ao MFP.

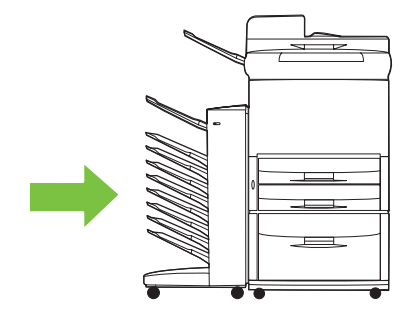

# <span id="page-38-0"></span>**4 Informações de suporte**

### <span id="page-39-0"></span>**World Wide Web**

As soluções para a maioria dos problemas podem ser encontradas em [www.hp.com.](http://www.hp.com) O site da HP na Web inclui perguntas mais freqüentes (FAQs), ajuda para solução de problemas, informações sobre manutenção e uso, e manuais para os seguintes produtos que podem ser usados com o MBM:

- Impressoras HP LaserJet série 9040
- **Impressoras HP LaserJet série 9050**
- Impressora HP LaserJet 9040mfp
- Impressora HP LaserJet 9050mfp
- Impressora colorida HP LaserJet 9500mfp
- **Impressora HP LaserJet M9040 MFP**
- **Impressora HP LaserJet M9050 MFP**

# <span id="page-40-0"></span>**Informações sobre garantia**

Consulte o folheto sobre garantia que acompanha a impressora ou o MFP para obter informações sobre garantia.

# <span id="page-42-0"></span>**A Tabela de resumo dos modos de operação**

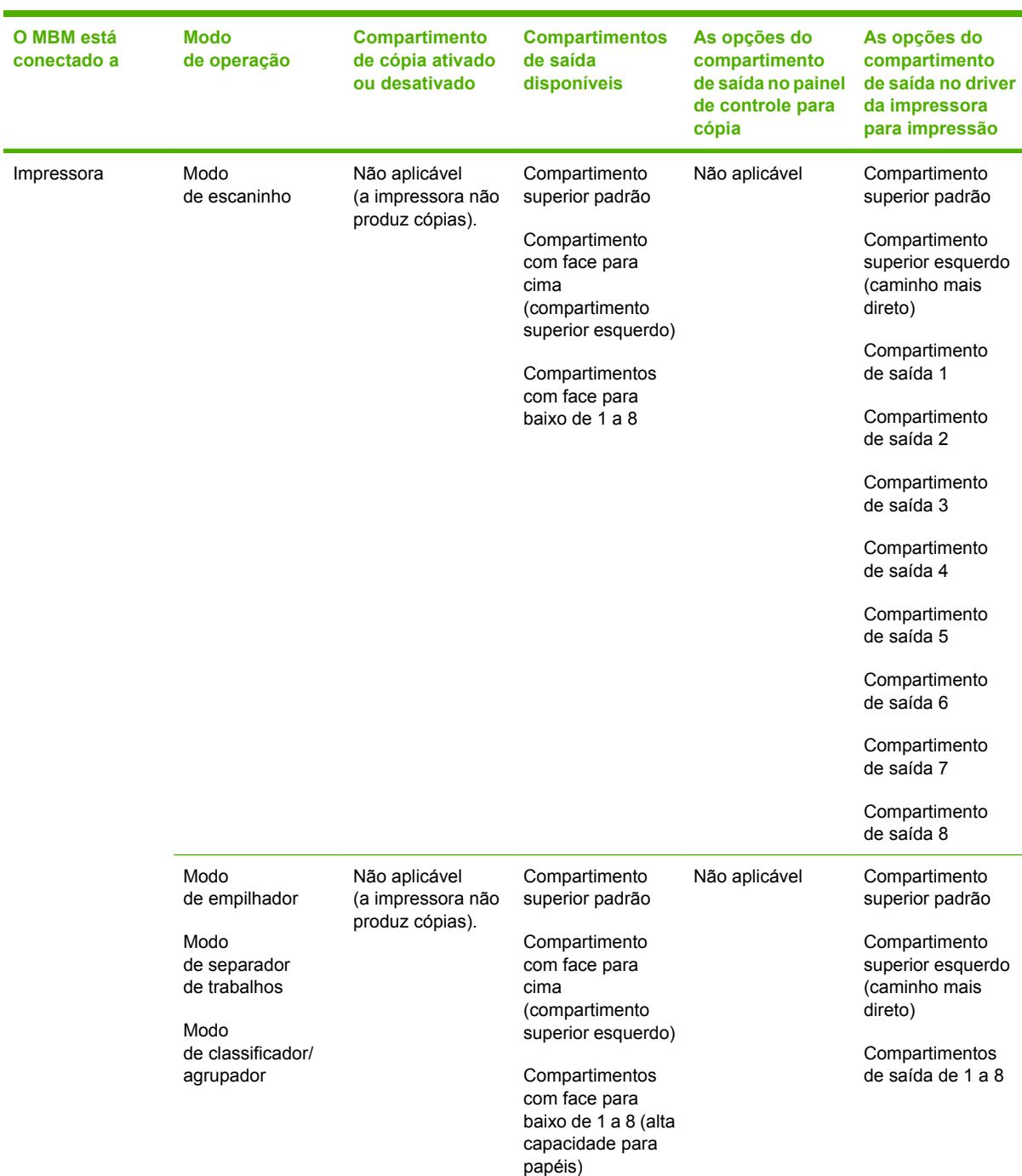

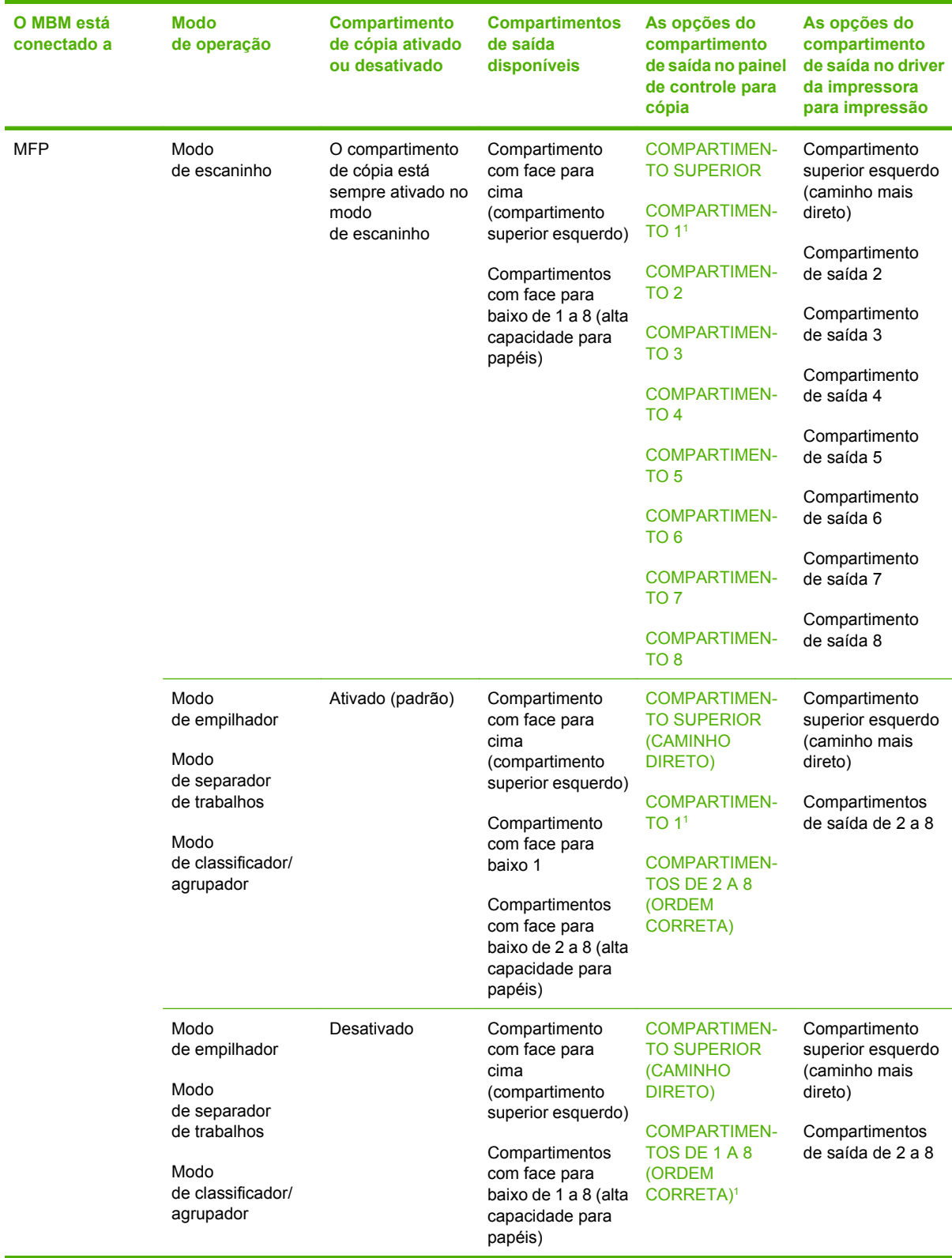

<sup>1</sup> Compartimento padrão

# <span id="page-44-0"></span>**B Especificações**

## <span id="page-45-0"></span>**Especificações físicas**

As seções a seguir descrevem as especificações físicas para o HP 8-bin Mailbox (MBM).

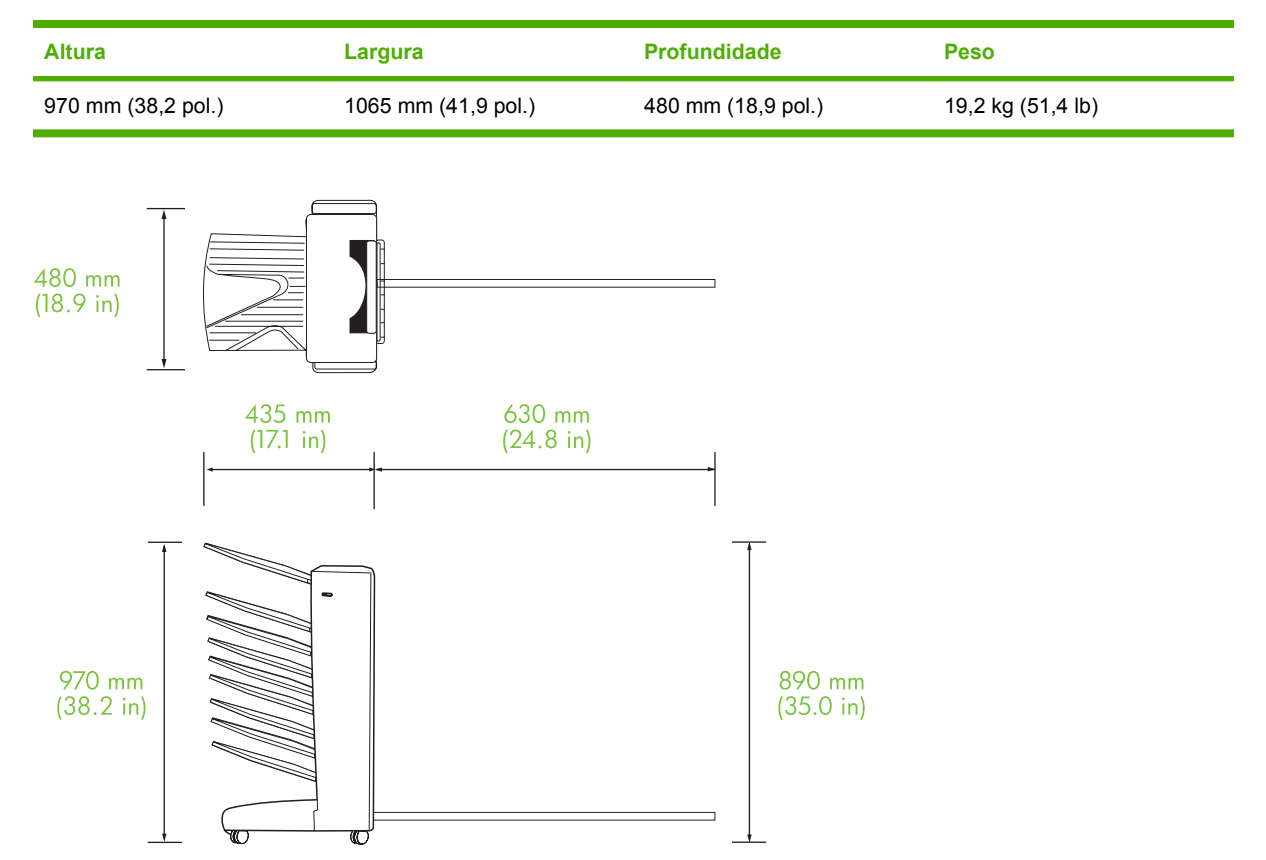

### **Requisitos de espaço**

A HP recomenda as especificações de instalação a seguir para o uso do HP 8-bin Mailbox (MBM) com a impressora ou MFP.

- Coloque a impressora ou MFP e o MBM em uma superfície nivelada.
- Reserve espaço em torno da impressora ou MFP e o MBM para que haja uma boa ventilação.
- Coloque a impressora ou MFP e o MBM em uma sala com boa ventilação.
- Não exponha a impressora ou MFP e o MBM à luz solar direta ou a substâncias químicas, incluindo soluções de limpeza à base de amoníaco.
- <span id="page-46-0"></span>● Verifique se a impressora ou MFP e o MBM têm um circuito de fonte de alimentação adequado localizado próximo ao equipamento. Consulte a seção [Requisitos de energia e capacidade do](#page-48-0) [circuito na página 43](#page-48-0) deste capítulo para obter mais informações.
- Escolha um local para a impressora ou MFP e o MBM que tenha uma temperatura e um nível de umidade estáveis. Consulte a seção [Ambiente operacional e de armazenamento](#page-49-0) [na página 44](#page-49-0) deste capítulo para obter mais informações.

**Figura B-1** Requisitos de espaço para o HP 8-bin Mailbox com a impressora colorida HP LaserJet 9500mfp

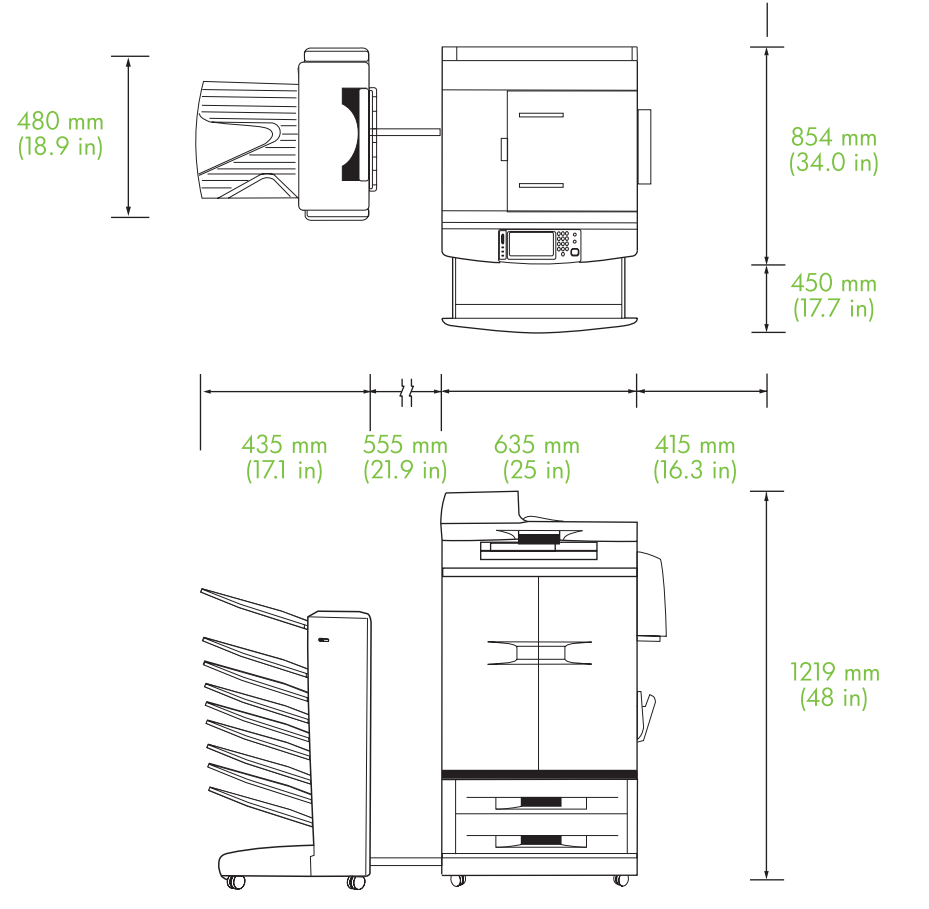

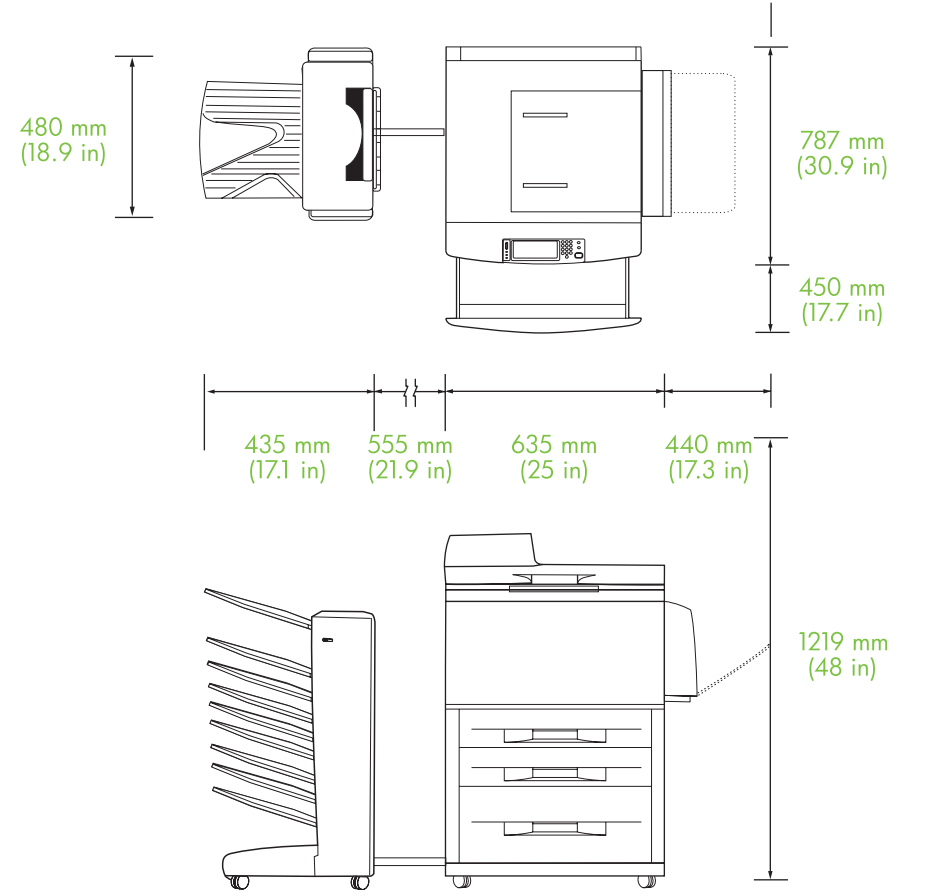

<span id="page-47-0"></span>**Figura B-2** Requisitos de espaço para o HP 8-bin Mailbox com as impressoras coloridas HP 9040mfp, HP LaserJet 9050mfp, HP LaserJet M9040 MFP e HP LaserJet M9050 MFP

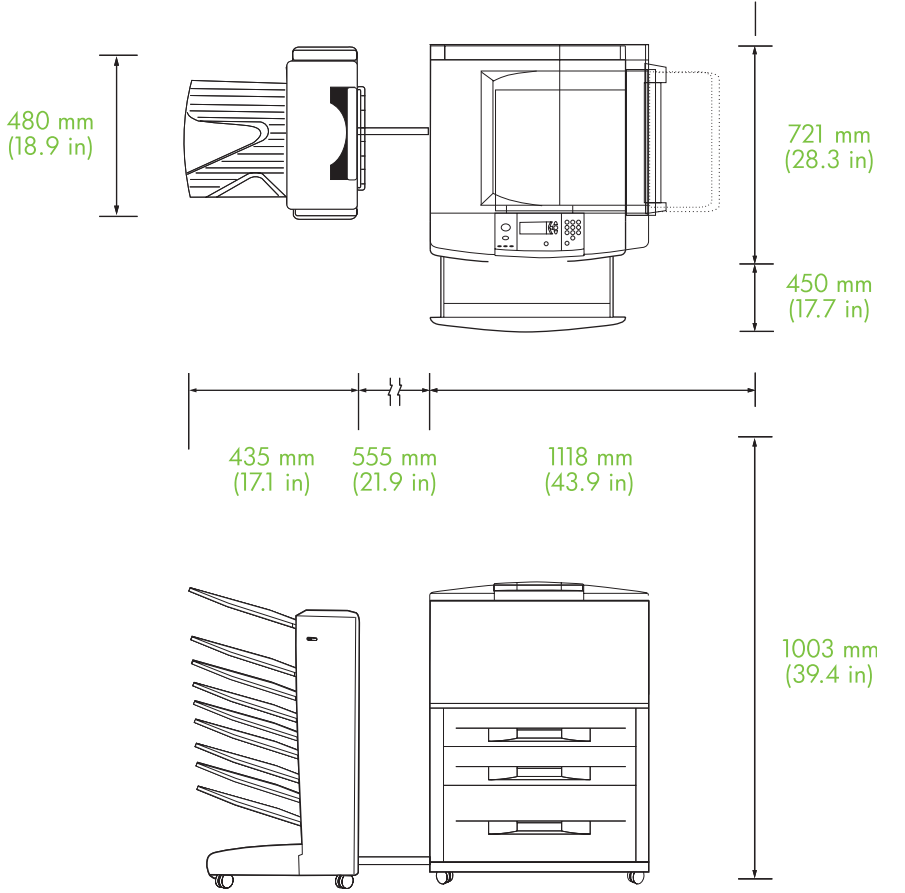

<span id="page-48-0"></span>**Figura B-3** Requisitos de espaço para o HP 8-bin Mailbox com a impressora colorida HP LaserJet série 9040/9050mfp

### **Requisitos de energia e capacidade do circuito**

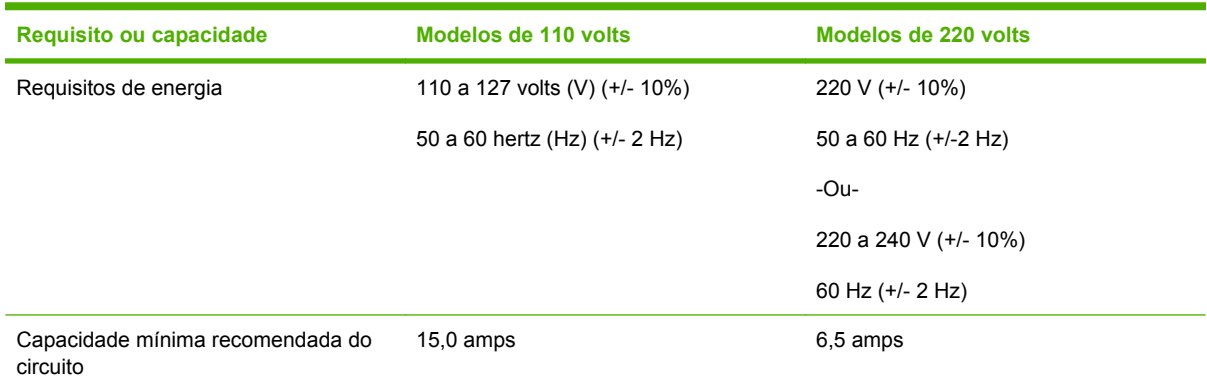

### <span id="page-49-0"></span>**Consumo de energia**

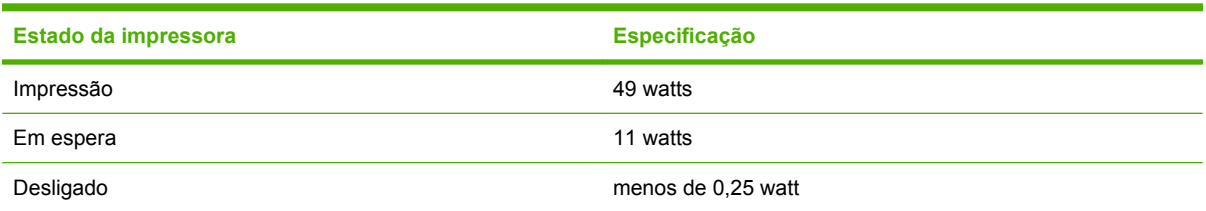

### **Ambiente operacional e de armazenamento**

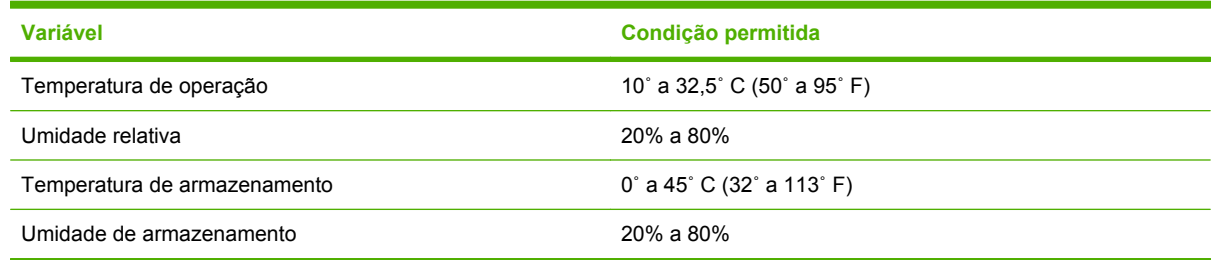

# <span id="page-50-0"></span>**Mídia suportada**

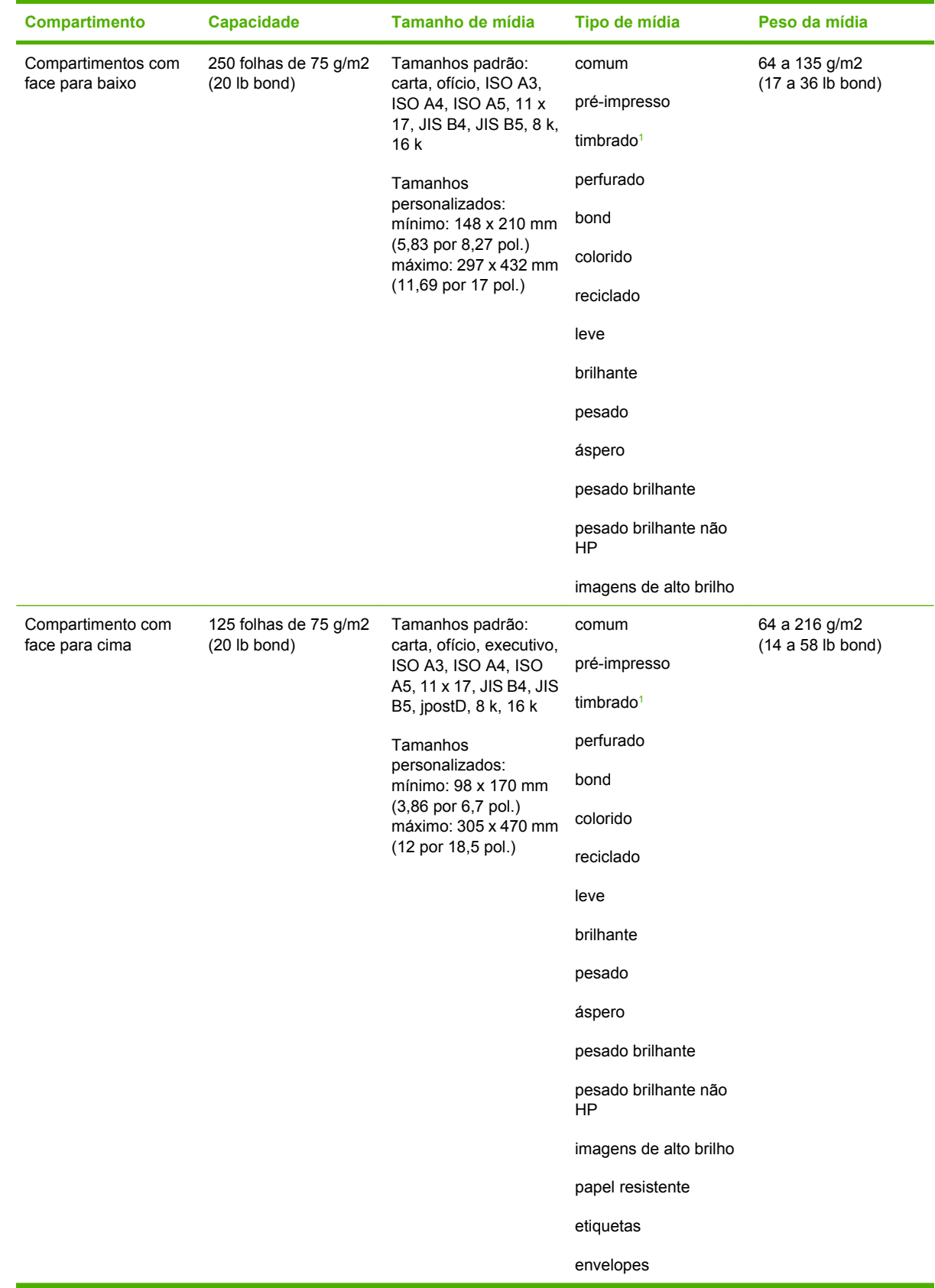

<span id="page-51-0"></span>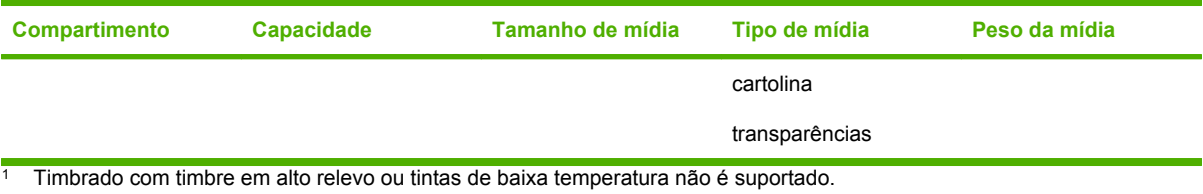

# <span id="page-52-0"></span>**C Informações sobre regulamentação**

## <span id="page-53-0"></span>**Declaração de conformidade**

#### **Declaração de conformidade**

conforme ISO/IEC 17050-1 e EN 17050-1

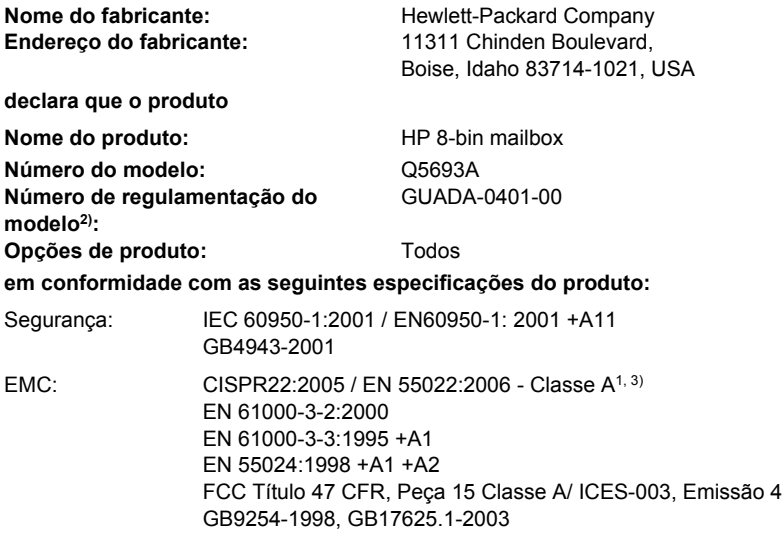

#### **Informações complementares:**

O produto aqui citado obedece aos requisitos da Diretriz EMC 2004/108/EC e a Diretriz de baixa voltagem 2006/95/EC e suporta CE-Marking.

Este dispositivo está de acordo com a Parte 15 das Regras FCC. Esta operação está sujeita às condições a seguir: (1) este dispositivo pode não causar interferência prejudicial e (2) este dispositivo deve aceitar qualquer interferência, incluindo interferências que possam causar operações indesejadas.

1) O produto foi testado em uma configuração típica de Sistemas de computadores pessoais da Hewlett-Packard.

2) Por razões de regulamentação, este produto recebe um número de regulamentação de modelo. Esse número não deve ser confundido com o nome ou o número do produto.

3) O produto atende os requisitos EN55022 & CNS13438 Classe A, no qual se aplica o seguinte: "Aviso – Este é um produto de classe A. Em um ambiente doméstico, este produto pode causar radiointerferência, o que pode exigir que o usuário tome medidas adequadas".

#### Boise, Idaho , USA

#### **25 de janeiro de 2007**

#### **Somente para tópicos normativos:**

Contato na Europa: Escritório de vendas e manutenção local da Hewlett-Packard ou Hewlett-Packard GmbH, Departamento HQ-TRE / Standards Europe, Herrenberger Straße 140, D-71034 Böblingen, Germany, (FAX: +49-7031-14-3143)

Contato nos EUA: Gerente de regulamentos do produto, Hewlett-Packard Company, PO Box 15, Mail Stop 160, Boise, ID 83707-0015, , (Telefone: 208-396-6000)

## <span id="page-54-0"></span>**Regulamentos da FCC**

Esse equipamento foi testado e está em conformidade com os limites para um dispositivo digital da Classe A, de acordo com a Parte 15 das normas da FCC. Esses limites foram criados para proporcionar proteção razoável contra interferência prejudicial em uma instalação residencial. Esse equipamento gera, utiliza e pode emitir energia de radiofreqüência. Se esse equipamento não for instalado e utilizado de acordo com as instruções, poderá causar interferências prejudiciais à comunicação de rádio. Entretanto, não há garantia de que a interferência não ocorra em determinada instalação. Se esse equipamento provocar interferência danosa a um receptor de rádio ou televisão, o que pode ser determinado desligando e religando o equipamento, o usuário é estimulado a tentar corrigir a interferência tomando uma ou mais das seguintes medidas:

- Mudar a direção ou o local da antena de recepção.
- Aumentar a distância entre o equipamento e o receptor.
- Conectar o equipamento a uma tomada em um circuito que não seja o do receptor.
- Consultar o revendedor ou um técnico experiente de rádio/TV.
- **ET NOTA:** qualquer alteração ou modificação na impressora que não seja expressamente aprovada pela HP pode anular a autoridade do usuário de operar esse equipamento.

É obrigatória a utilização de um cabo de interface blindado, conforme os limites da Classe A da Parte 15 das normas da FCC.

## <span id="page-55-0"></span>**Regulamentações DOC canadenses**

Complies with Canadian EMC Class A requirements.

« Conforme à la classe A des normes canadiennes de compatibilité électromagnétiques. « CEM ». »

# **Declaração VCCI (Japão)**

この装置は、情報処理装置等電波障害自主規制協議会(VCCI)の基準 に基づくクラスA情報技術装置です。この装置を家庭環境で使用すると電波 妨害を引き起こすことがあります。この場合には使用者が適切な対策を講ず るよう要求されることがあります。

# **Declaração EMI (Coréia)**

A급 기기 (업무용 정보통신기기)

이 기기는 업무용으로 전자파적합등록을 한 기기이오니 판매자 또는 사용자는 이 점을 주의하시기 바라며, 만약 잘못판매 또는 구입하였을 때에는 가정용으로 교환하시기 바랍니다.

## **Declaração de EMI (Taiwan)**

警告使用者:

這是甲類的資訊產品,在居住的環境中使用時,可能會造成射頻 干擾,在這種情況下,使用者會被要求採取某些適當的對策。

# <span id="page-56-0"></span>**Índice**

#### **A**

assistência ao cliente [34](#page-39-0)

#### **C**

caminho do papel de saída aberto [24](#page-29-0) compartimento com face para cima congestionamentos, limpeza [30](#page-35-0) localização [3](#page-8-0) Compartimento de saída ADF [3](#page-8-0) compartimentos capacidades [2](#page-7-0) cheio [22](#page-27-0), [24](#page-29-0) configurações padrão [6](#page-11-0) cópia [14](#page-19-0), [19](#page-24-0) especificações de mídia [45](#page-50-0) localização [3](#page-8-0) modos de operação [7,](#page-12-0) [37](#page-42-0) padrão, atribuição [15](#page-20-0) seleção [17](#page-22-0) seleção de solução de problemas [22](#page-27-0) compartimentos de saída cheios modos de operação [7](#page-12-0) compartimento superior esquerdo. *Consulte* compartimento com face para cima configuração configurações padrão [6](#page-11-0) modos de operação [7,](#page-12-0) [9](#page-14-0) configurações do driver modos de operação [10](#page-15-0) congestionamentos compartimentos com face para baixo, limpeza [31](#page-36-0) localizações [26](#page-31-0)

mensagens do painel de controle [26](#page-31-0) solução de problemas freqüentes [23](#page-28-0) congestionamentos de mídia. solução de problemas freqüentes [23](#page-28-0) congestionamentos de papel na área de entrada, limpeza [29](#page-34-0) congestionamentos de papel na cinta, limpeza [28](#page-33-0) congestionamentos no cabeçote de distribuição, limpeza [31](#page-36-0) congestionamentos no duplexador, limpeza [30](#page-35-0)

#### **D**

Declaração de EMI para Taiwan [50](#page-55-0) Declaração EMI coreana [50](#page-55-0) Declaração VCCI japonesa [50](#page-55-0) dispositivos suportados [1](#page-6-0)

### **E**

energia solução de problemas [22](#page-27-0) especificações ambientais [44](#page-49-0) especificações de armazenamento [44](#page-49-0) especificações do ambiente operacional [40](#page-45-0) especificações elétricas [44](#page-49-0) especificações físicas [40](#page-45-0)

#### **L**

luzes localização [3](#page-8-0) status [4](#page-9-0) luzes piscantes [4](#page-9-0)

### **M**

mensagens do painel de controle congestionamentos de papel [26](#page-31-0) geral [24](#page-29-0) mídia capacidades do compartimento [2](#page-7-0) especificações [45](#page-50-0) modo de agrupador [8](#page-13-0) modo de escaninho [7](#page-12-0) modo de separador de trabalhos [7](#page-12-0) modos compartimentos padrão [6](#page-11-0)

### **R**

recursos [2](#page-7-0) Regulamentações DOC canadenses [50](#page-55-0) Regulamentos da FCC [49](#page-54-0) requisitos de espaço Impressora colorida HP LaserJet 9040mfp/ 9050mfp [42](#page-47-0) Impressora colorida HP LaserJet 9500mfp [41](#page-46-0) Impressoras HP LaserJet série 9050 [43](#page-48-0)

### **S**

solução de problemas congestionamentos, área de entrada [29](#page-34-0) dispositivo não reconhecido [22](#page-27-0)

invent

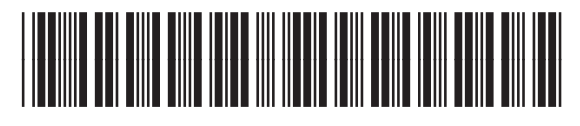

Q5693-90906